# **SIEMENS**

|                                                 | Inst                |
|-------------------------------------------------|---------------------|
| Industrial Edge                                 | Stru                |
| Арр                                             | Sho                 |
| Performance Insight for Industrial<br>Edge V1.4 | Qua                 |
| Application Manual                              | Pres<br>of a<br>(OE |
|                                                 | Step                |
|                                                 | Vari                |
|                                                 | Data                |
|                                                 | KPI<br>figu         |
|                                                 | Crea<br>regr        |
|                                                 | Crea                |
|                                                 |                     |

1 Introduction 2 allation 3 ucture of the app 4 w user profile 5 ality codes senting the productivity plant transparently 6 E analysis) 7 p time analysis 8 iable declarations 9 a analysis calculations (key 10 res) ating multivariable 11 ression 12 ating reports 13 **Creating dashboards** 14 Widget views

#### Legal information

#### Warning notice system

This manual contains notices you have to observe in order to ensure your personal safety, as well as to prevent damage to property. The notices referring to your personal safety are highlighted in the manual by a safety alert symbol, notices referring only to property damage have no safety alert symbol. These notices shown below are graded according to the degree of danger.

#### A DANGER

indicates that death or severe personal injury **will** result if proper precautions are not taken.

#### 🛕 WARNING

indicates that death or severe personal injury may result if proper precautions are not taken.

#### 

indicates that minor personal injury can result if proper precautions are not taken.

#### NOTICE

indicates that property damage can result if proper precautions are not taken.

If more than one degree of danger is present, the warning notice representing the highest degree of danger will be used. A notice warning of injury to persons with a safety alert symbol may also include a warning relating to property damage.

#### **Qualified Personnel**

The product/system described in this documentation may be operated only by **personnel qualified** for the specific task in accordance with the relevant documentation, in particular its warning notices and safety instructions. Qualified personnel are those who, based on their training and experience, are capable of identifying risks and avoiding potential hazards when working with these products/systems.

#### **Proper use of Siemens products**

Note the following:

#### 

Siemens products may only be used for the applications described in the catalog and in the relevant technical documentation. If products and components from other manufacturers are used, these must be recommended or approved by Siemens. Proper transport, storage, installation, assembly, commissioning, operation and maintenance are required to ensure that the products operate safely and without any problems. The permissible ambient conditions must be complied with. The information in the relevant documentation must be observed.

#### Trademarks

All names identified by <sup>®</sup> are registered trademarks of Siemens AG. The remaining trademarks in this publication may be trademarks whose use by third parties for their own purposes could violate the rights of the owner.

#### **Disclaimer of Liability**

We have reviewed the contents of this publication to ensure consistency with the hardware and software described. Since variance cannot be precluded entirely, we cannot guarantee full consistency. However, the information in this publication is reviewed regularly and any necessary corrections are included in subsequent editions.

# Table of contents

| 1 | Introductio                                      | n                                                                                                    | 7                    |
|---|--------------------------------------------------|----------------------------------------------------------------------------------------------------|----------------------|
|   | 1.1                                              | Security information                                                                                                    | 7                    |
|   | 1.2                                              | Note on EU General Data Protection Regulation                                                                                                    | 7                    |
|   | 1.3                                              | Security Information for Industrial Edge Apps                                                                                                    | 8                    |
|   | 1.4                                              | Overview of Industrial Edge                                                                                                    | 9                    |
|   | 1.5                                              | Function overview                                                                                                    | 10                   |
|   | 1.6                                              | Application examples                                                                                                    | 12                   |
|   | 1.7                                              | Getting Started                                                                                                    | 13                   |
|   | 1.8                                              | Abbreviations and acronyms                                                                                                    | 13                   |
| 2 | Installation                                     | 1                                                                                                    | 15                   |
|   | 2.1                                              | Validity of the documentation                                                                                                    | 15                   |
|   | 2.2                                              | Overview of additional documentation                                                                                                    | 15                   |
|   | 2.3                                              | System requirements                                                                                                    | 15                   |
|   | 2.4<br>2.4.1<br>2.4.2<br>2.4.3<br>2.4.4<br>2.4.5 | Installing the Performance Insight app on an IED<br>Overview of the installation process<br>Purchasing the Performance Insight app in the Industrial Edge Hub<br>Copying the Performance Insight app from the IE Hub to the IEM catalog<br>Installing the Performance Insight app on the IED<br>Starting the Performance Insight app on the IED. | 16<br>17<br>18<br>19 |
|   | 2.5<br>2.5.1                                     | Installing the Performance Insight app on a Panel<br>Downloading and installing the Performance Insight app                                                                                                    |                      |
| 3 | Structure o                                      | f the app                                                                                                    | 29                   |
| 4 | Show user                                        | profile                                                                                                    | 31                   |
| 5 | Quality cod                                      | les                                                                                                    | 33                   |
| 6 | Presenting                                       | the productivity of a plant transparently (OEE analysis)                                                                                                    | 35                   |
|   | 6.1                                              | Overview of the overall equipment effectiveness (OEE)                                                                                                    | 35                   |
|   | 6.2                                              | Getting Started                                                                                                    | 38                   |
|   | 6.3                                              | Creating status mapping with time categories                                                                                                    | 39                   |
|   | 6.4                                              | Creating a KPI type with time category                                                                                                    | 40                   |
|   | 6.5                                              | Defining OEE settings for an asset                                                                                                    | 41                   |
|   | 6.6<br>6.6.1<br>6.6.2<br>6.6.2.1                 | OEE analysis<br>Displaying OEE analysis<br>Widget views of OEE analysis KPIs<br>Detail view                                                                                                    | 43<br>45             |

|   | 6.6.2.2<br>6.6.2.3<br>6.6.3<br>6.6.3.1<br>6.6.3.2 | Histogram<br>Time comparison<br>Gantt widget views<br>Detail view<br>Time model                                                                                                    | . 47<br>. 48<br>. 48 |
|---|---------------------------------------------------|----------------------------------------------------------------------------------------------------|----------------------|
| 7 | Step time a                                       | nalysis                                                                                                    | . 51                 |
|   | 7.1                                               | Overview                                                                                                    | . 51                 |
|   | 7.2                                               | Defining limits                                                                                                    | . 52                 |
|   | 7.3                                               | Displaying the step time analysis                                                                                                    | . 55                 |
|   | 7.4<br>7.4.1<br>7.4.2                             | Analysis views of the step time analysis<br>"Overview" view<br>"Trend" view                                                                                                    | . 56                 |
| 8 | Variable de                                       | clarations                                                                                                    | . 61                 |
|   | 8.1                                               | Introduction to variable declarations                                                                                                    | . 61                 |
|   | 8.2                                               | Variable declarations on the asset                                                                                                    | . 62                 |
|   | 8.3                                               | "Activate notifications" for variables of the data type "Integer" and KPI instances                                                                                                    | . 65                 |
|   | 8.4                                               | "Activate notifications" for variables of the data type "Bool" and "String"                                                                                                    | . 67                 |
|   | 8.5                                               | Variable declaration in the widget                                                                                                    | . 68                 |
|   | 8.6<br>8.6.1<br>8.6.2<br>8.6.3                    | "Counter" acquisition category<br>Introduction to the "Counter" acquisition category<br>Counting method of the "Up" counter<br>"Up & Down" counting method of the counter                                                 | . 68<br>. 69         |
|   | 8.7<br>8.7.1<br>8.7.2<br>8.7.3                    | Aggregation functions<br>Introduction to the aggregation functions<br>Aggregation functions in combination with the "The value is aggregated" function:<br>Calculation example for the aggregation function EnergyToPower | . 71<br>. 73         |
| 9 | Data analys                                       | sis                                                                                                    | . 81                 |
|   | 9.1                                               | Introduction to data analysis (widgets)                                                                                                    | . 81                 |
|   | 9.2                                               | Create a widget                                                                                                    | . 83                 |
|   | 9.3                                               | Visualizing correlations in the diagram (Diagram)                                                                                                    | . 86                 |
|   | 9.4                                               | Visualizing individual values (Value)                                                                                                    | . 88                 |
|   | 9.5                                               | Visualizing machine statuses (Gantt)                                                                                                    | . 90                 |
|   | 9.6                                               | Creating status mappings for the "Gantt" widget                                                                                                    | . 91                 |
|   | 9.7                                               | Visualizing the violation of limit values (gauge)                                                                                                    | . 92                 |
|   | 9.8                                               | Visualizing the distribution of consumptions or quantities (Pie chart)                                                                                                    | . 94                 |
|   | 9.9                                               | Visualizing the intensity of data values (Heatmap)                                                                                                    | . 96                 |
|   | 9.10                                              | Editing widgets                                                                                                    | . 98                 |
|   | 9.11                                              | Copying widgets                                                                                                    | . 99                 |
|   | 9.12                                              | Export widget data                                                                                                    | 100                  |

| 10 | KPI calculat             | tions (key figures)                                                                               | . 101 |
|----|--------------------------|---------------------------------------------------------------------------------------------------|-------|
|    | 10.1                     | Introduction to KPI calculations                                                                  | . 101 |
|    | 10.2                     | Creating KPI types                                                                                | . 103 |
|    | 10.3                     | Creating and deleting KPI instances                                                               | . 104 |
| 11 | Creating m               | ultivariable regression                                                                           | . 109 |
|    | 11.1                     | Introduction to multivariable regression                                                          | . 109 |
|    | 11.2                     | Creating a model                                                                                  | . 109 |
|    | 11.3                     | Optimizing the model                                                                              | . 114 |
|    | 11.4                     | Visualizing on the dashboard                                                                      | . 116 |
| 12 | Creating re              | ports                                                                                             | . 121 |
|    | 12.1                     | Introduction to Reporting                                                                         | . 121 |
|    | 12.2                     | Overview of the report configurations                                                             | . 122 |
|    | 12.3                     | Configuring reports                                                                               | . 123 |
|    | 12.4                     | View report                                                                                       | . 128 |
| 13 | Creating da              | ashboards                                                                                         | . 131 |
|    | 13.1                     | Structure of the dashboards                                                                       | . 131 |
|    | 13.2<br>13.2.1<br>13.2.2 | Working with periods<br>Setting the period in dashboards and widgets<br>Defining your own periods | . 132 |
| 14 | Widget view              | ws                                                                                                | . 135 |
|    | 14.1                     | Detail view                                                                                       | . 135 |
|    | 14.2                     | Histogram                                                                                         | . 136 |
|    | 14.3                     | Regression analysis                                                                               | . 136 |

### Introduction

### 1.1 Security information

#### Security information

Siemens provides products and solutions with industrial security functions that support the secure operation of plants, systems, machines and networks.

In order to protect plants, systems, machines and networks against cyber threats, it is necessary to implement - and continuously maintain - a holistic, state-of-the-art industrial security concept. Siemens' products and solutions constitute one element of such a concept.

Customers are responsible for preventing unauthorized access to their plants, systems, machines and networks. Such systems, machines and components should only be connected to an enterprise network or the internet if and to the extent such a connection is necessary and only when appropriate security measures (e.g. firewalls and/or network segmentation) are in place.

For additional information on industrial security measures that may be implemented, please visit:

https://www.siemens.com/industrialsecurity (<u>https://new.siemens.com/global/en/company/topic-areas/future-of-manufacturing/industrial-security.html</u>)

Siemens' products and solutions undergo continuous development to make them more secure. Siemens strongly recommends that product updates are applied as soon as they are available and that the latest product versions are used. Use of product versions that are no longer supported, and failure to apply latest updates may increase customer's exposure to cyber threats.

To stay informed about product updates, subscribe to the Siemens Industrial Security RSS Feed under:

https://www.siemens.com/industrialsecurity (<u>https://new.siemens.com/global/en/company/topic-areas/future-of-manufacturing/industrial-security.html</u>)

### 1.2 Note on EU General Data Protection Regulation

#### **Data protection**

Siemens observes the principles of data protection, in particular the principle of data minimization (privacy by design). For the Performance Insight for Industrial Edge product, this means: the product processes/stores the following personal data: User name (first name and last name), email address, user role and app usage data (number of users, number of KPIs).

No private or intimate data is processed or stored.

The above data are required for the login, the billing function and for the internal user administration (administrator can see the role and the status of other users). The storage of data is appropriate and limited to what is necessary, as it is essential to identify the authorized

1.3 Security Information for Industrial Edge Apps

operators. The data needs to be maintained manually by you and if necessary, these can also be deleted. If you need support, please contact customer support.

The above data will not be stored anonymously or pseudonymized, because the purpose (identification of the operating personnel) cannot be achieved otherwise.

The above data is protected against loss of integrity and confidentiality by state-of-the-art security measures.

### **1.3** Security Information for Industrial Edge Apps

Security information (assumptions/constraints) for Industrial Edge Apps is as follows:

- Only authorized internal operators will have access to Industrial Edge Device within a secure network using VPN connection.
- Perimeter firewall configuration responsibility lies with the end customer.
- The security guidelines for usage of USB Flash Drives in the shop floor area are applied accordingly.
- Creating users with appropriate access rights upon commissioning is the responsibility of the operator.
- The customer is responsible for configuring the application on the basis of the system requirements and technical capabilities of the documented App according to the Installation / User Manual such that the automation system performance is not impacted.
- The system is installed in an environment ensuring that physical access is limited to authorized maintenance personnel only. Managing unauthorized attachment of removable devices is the responsibility of the operator.
- The platform including hardware, firmware and operating system is securely configured and maintained by the operator.
- The operator is capable of protecting the environment from malware infection.
- Centralized IT security components (Active Directory, Centralized IT Logging Server) are provided and well secured by the operator and are trustworthy.
- The operator personnel accessing the system is well trained in the usage of the system and general information security aspects like password handling, removable media, etc.
- The operator is responsible for the CIA (Confidentiality, Integrity and Availability) of data stored outside the Industrial Edge Device.
- The operator is responsible for configuring the CPUs with appropriate read/write access levels (legitimization), and for configuring the Industrial Edge Apps using appropriate passwords for data collection from CPUs.
- The customer takes care about the time synchronization of Industrial Edge Management and Industrial Edge Device.

### 1.4 Overview of Industrial Edge

Siemens Industrial Edge is the next generation of digital automation. With Industrial Edge, you use intelligence and scalability of the cloud directly in your manufacturing - in a simple, high-performance manner and without your data leaving the manufacturing process. Industrial Edge combines local and high-performance data processing directly in automation with the advantages of the cloud: app-based data analysis, data processing and Infrastructure-as-a-Service concepts with central update functionality. In this way, you can quickly integrate apps into manufacturing and manage them with a high degree of automation.

Industrial Edge gives you the opportunity to continuously make changes to your automation components and plants, analyze large volumes of automation data to implement innovative functions, such as preventive maintenance, and to obtain maximum flexibility and thus productivity over the entire machine lifecycle.

With the Industrial Edge Hub, an App Store is available to you where you can find all Siemens apps and 3<sup>rd</sup>-party apps. From here, you can manage all licenses for your apps and devices centrally and install updates for security issues, device firmware, apps and Industrial Edge Management.

You can monitor and manage distributed Edge devices centrally in the Industrial Edge Management. In this way, new apps and software functions, for example, can be installed on all connected Edge devices company-wide. Central software management thus minimizes the workload for performing maintenance and updates on individual devices.

On the individual Industrial Edge devices, you can start and run apps and keep statistics on an Edge device, for example.

With the Industrial Edge Publisher, you can develop your own Edge apps and make them available to other users in Industrial Edge Management.

Another component of the Industrial Edge ecosystem is Industrial Edge Runtime, which is installed on Edge Devices (IED) or Unified Comfort Panels (UCP) and on which the system, including all applications, ultimately runs.

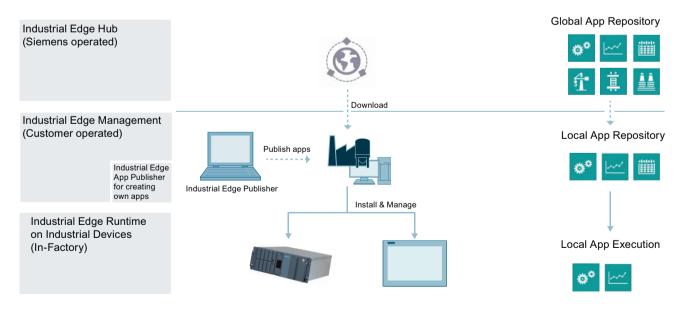

#### 1.5 Function overview

#### Industrial Hub

Platform for purchasing apps and software, and for monitoring management systems

- Central management location for apps, contributing to corporate standardization
- Management of all licenses in use and thus easy cost estimates
- Overview of all management system instances that are in use worldwide

#### Industrial Edge Management

Centralized control level for managing devices, apps, and store floor users.

- Assignment of apps to the matching Edge devices (worldwide)
- Specification of user rights (e.g. app installations)
- Just a few clicks for app setup and security update cycles
- Supervision of all operations using the centralized Admin view
- Excellent usability for IT and OT users, helping to promote user adaptation and self-service

#### Industrial Edge Runtime on Industrial Devices

Software level for app container

- Installation of scalable apps on many different Edge devices
- Supports use in industrial environments by
  - ensuring security and reliability
  - Providing comprehensive user management to meet the requirements of machine manufacturers and plant operators alike
  - Adhering to Company Policy Compliance, e.g. user management integration or IT/firewall specifications
- Integrating device connectivity to cloud and automation systems

### 1.5 Function overview

#### Introduction

The App Performance Insight for Industrial Edge offers an online performance overview of machines, production lines or entire production sites.

- You have access to machine and plant performance data.
- You can use individual KPI types to calculate machine and plant performance, e.g. for overall plant efficiency or quality.
- In addition to the KPI type and KPI instance application in combination, you can also create a KPI instance directly at the asset without having defined a KPI type beforehand.
- Widgets allow you to visualize machine states and performance and configure flexible dashboards to monitor your plant.

- The detailed view of the widgets allows you to determine and compare production performance over different time periods. This will help you identify unused performance potential in retrospect.
- You obtain valuable information for accurate decision-making in order to optimize machine availability.

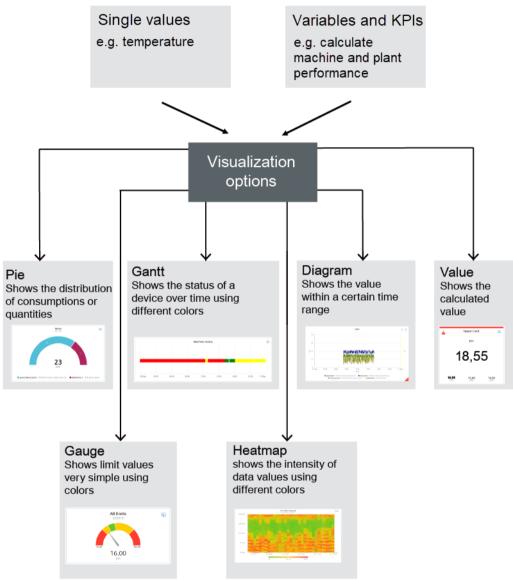

#### **Browser recommendation**

You require an HTML5-capable Internet browser to run the app.

The Google Chrome and Microsoft Edge browsers are supported. We recommend the Google Chrome web browser. You should preferably use 1920x1080 resolution.

Internet Explorer is no longer supported as of version 11.

1.6 Application examples

The app can run on any mobile device with an HTML5-enabled browser. Tablets are recommended.

#### Expiration date of the trial version for the Panel

The trial version of the Performance Insight app is free of charge and expires on January 1, 2023. If you want to continue using the app, please order the appropriate license.

### 1.6 Application examples

#### Application example visualization

From the plant, you transfer data such as quality rate, power and availability to Data Service. You visualize the data in Performance Insight with widgets.

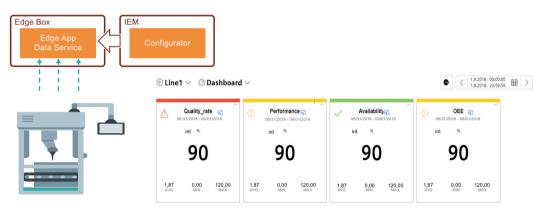

#### **Application example KPI calculation**

Raw data, such as production numbers, machine runtimes and water consumption, are transferred from production to the Data Service.

You use the transferred raw data to calculate and visualize indicators for your plant performance with the app.

#### 1.8 Abbreviations and acronyms

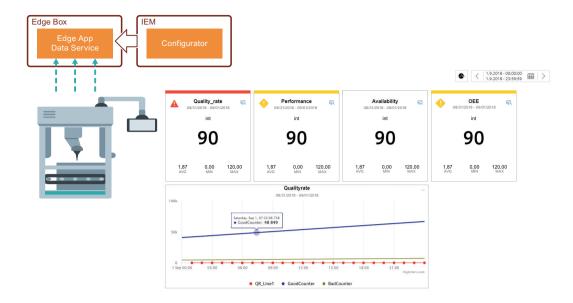

### 1.7 Getting Started

#### Description

You can find a Getting Started for the Edge App Performance Insight here: Getting Started Performance Insight (<u>https://github.com/industrial-edge/performance-insight-getting-started</u>)

### 1.8 Abbreviations and acronyms

| IED  | Industrial Edge Device                     |                                                   |
|------|--------------------------------------------|---------------------------------------------------|
| IEM  | Industrial Edge Management                 |                                                   |
| КРІ  | Key Performance Indicator                  | Key performance indicator                         |
| MTBF | Mean Time Between Failures                 | Mean time between failures                        |
| MTTR | Mean Time To Repair                        | Average repair time                               |
| MVR  | Multivariable Regression                   | Description of a parameter using other parameters |
| OEE  | Overall Equipment Effectiveness            | Overall equipment effectiveness                   |
| TEEP | Total Effective Equipment Perform-<br>ance | Medium for the performance metrics                |

#### Introduction

1.8 Abbreviations and acronyms

# Installation

### 2.1 Validity of the documentation

#### Description

The "Performance Insight for Industrial Edge" documentation is valid for the installation of the app on an Edge device as well as on a Unified Comfort Panel (UCP).

The differences are highlighted in the respective sections.

### 2.2 Overview of additional documentation

#### Overview

The following table lists additional documents that supplement this description, some of which are available on the Internet.

| Documentation                                                                                                    | Main contents                                                                                                    |
|----------------------------------------------------------------------------------------------------|----------------------------------------------------------------------------------------------------|
| Industrial Edge Hub ( <u>https://iehub.eu1.edge.siemens.cloud</u> )                                                                   | This page describes the functions of the<br>Siemens Industrial Edge platform and<br>the functionalities of the Edge Manage-<br>ment System. |
| System overview ( <u>https://new.siemens.com/global/en/</u><br>products/automation/topic-areas/industrial-edge/simatic-<br>edge.html) | This page provides an overview of all<br>Edge solutions.                                                                                    |

### 2.3 System requirements

Note the following system requirements for the installation of the Edge Apps.

#### Software requirements

The following Internet browsers are required:

- Google Chrome, Version  $\ge$  72
- Firefox Version  $\ge 62$
- Data Service

The Data Service app is available in the Industrial Edge Hub in the "Library" area. From there you can transfer the app to your Industrial Edge Management (IEM) and from there install it on your Industrial Edge Device (IED).

With the Data Service app you model the structure of your industrial process using the assets and aspects that you then need for the plant structure of the Edge apps.

#### Note

#### Installation of the apps

All apps must be installed on the same IED.

#### Hardware requirements

- A device on which the Industrial Edge Management (IEM) is running (VM ISO: Version 1.0.8)
- An Edge device (IED) that is compatible with Industrial Edge Management:
  - IED Model: e.g. SIMATIC IPC 227E Nanobox, SIMATIC IPC 427E, IPC127E and IPC827E or Unified Comfort Panel (UCP)
  - Hard disk: At least 10 GB available
  - RAM: 2 GB available RAM
- The Edge device must be on board the Industrial Edge Management.

IEM, IED, and web browsers must be synchronous in the UTC time zone.

### 2.4 Installing the Performance Insight app on an IED

#### 2.4.1 Overview of the installation process

#### Description

In the graphic below you can see the steps involved in the installation of an Industrial Edge app on an Industrial Edge device:

# Installation process of an Industrial Edge App via Industrial Edge Hub

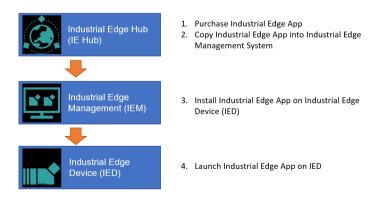

Additional information is available here:

- 1. Purchasing the Performance Insight app in the Industrial Edge Hub (Page 17)
- 2. Copying the Performance Insight app from the IE Hub to the IEM catalog (Page 18)
- 3. Installing the Performance Insight app on the IED (Page 19)
- 4. Starting the Performance Insight app on the IED (Page 21)

#### 2.4.2 Purchasing the Performance Insight app in the Industrial Edge Hub

#### Description

The "Market" tab in the Industrial Edge Hub (IE Hub) contains the global app catalog via which you can buy Performance Insight app license in the Siemens Industry Mall.

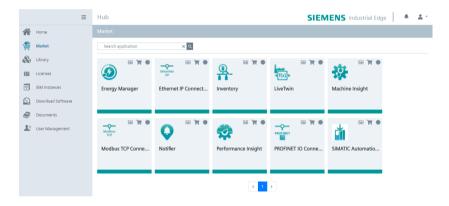

#### Procedure

To buy the license, follow these steps:

- Click on the icon 📜 in the Performance Insight tile. The Siemens Industry Mall website is loaded.
- 2. Purchase the license for the app.
- 3. As soon as you have purchased the license, the icon for the license status 🗰 turns green and the Performance Insight app is displayed in the "Library" tab of the IE Hub.

#### Result

You can see all apps for which you have purchased licenses in the "Library" tab:

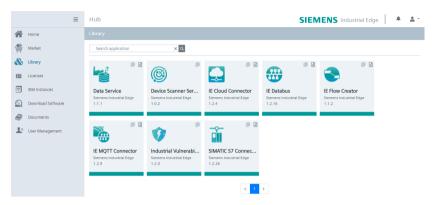

From the "Library" tab, you can now transfer the Performance Insight app to your Industrial Edge Management (IEM) instance.

#### 2.4.3 Copying the Performance Insight app from the IE Hub to the IEM catalog

#### Description

An IEM instance and an Internet connection are required to copy an app to the Industrial Edge Management catalog. With this functionality, you can copy the app directly into a catalog of one of your IEM instances.

#### Procedure

To copy an app into the IEM catalog, follow these steps:

- 1. Open the "Library" tab in the Industrial Edge Hub.
- 2. Click the icon in the desired app tile. The "Copy Application to IEM catalog" window opens. The layout of the window depends on whether the app contains links for open source software (OSS) and for the readme. The relevant file is downloaded when you click on one of the links. If the app does not support these links, the screen is shown without links.
- 3. In the selection list, select the IEM instance to which you want to copy the app.
- 4. Click "Copy".

The app is copied, and a corresponding job is created. You can follow the status of the job in the status window of the corresponding IEM instance.

#### Description

You can install and start the Performance Insight app in the catalog of the Industrial Edge Management (IEM) instance. To be able to use the Performance Insight app on your corresponding Industrial Edge Device (IED), you must install the following apps on this IED:

- Data Service app With the Data Service app, you model the structure of your industrial process using assets and aspects and create the database for the Performance Insight app.
- Performance Insight app

#### Note

#### Industrial Edge Device (IED)

Both apps must be installed on the same IED.

#### Requirement

- You must be logged onto the Industrial Edge Management (IEM).
- The two apps (Performance Insight and Data Service) have been copied into the catalog. You can find additional information here: Copying the Performance Insight app from the IE Hub to the IEM catalog (Page 18)

#### Procedure

To install the Performance Insight app, follow these steps:

- 1. Open the "Catalog" tab.
- 2. Click on the "Performance Insight" tile. The following dialog box opens:

|                                         |                   | = | Management                                                      |                       | SIEMENS Industrial Edge | 198 | ۶ | ۰ | ٩  | *    |
|-----------------------------------------|-------------------|---|-----------------------------------------------------------------|-----------------------|-------------------------|-----|---|---|----|------|
| ñ                                       | Home              |   |                                                                 |                       |                         |     |   |   |    |      |
| -                                       | Catalog           |   |                                                                 | S Performance Insight |                         |     |   |   |    |      |
| $\operatorname{III}^{\mathfrak{s}}_{i}$ | Edge Devices      | ~ |                                                                 | Siemens AG            |                         |     |   |   |    |      |
| *                                       | My Installed Apps |   | 747                                                             |                       |                         |     |   |   |    |      |
| ⇔                                       | Data Connections  |   |                                                                 |                       |                         |     |   |   | In | tall |
| ð                                       | Applications      | × | Description                                                     |                       |                         |     |   |   |    |      |
| 8                                       | Groups            | ~ | Performance Insight                                             |                       |                         |     |   |   |    |      |
| 洦                                       | Job Status        |   |                                                                 |                       |                         |     |   |   |    |      |
|                                         |                   |   | Additional Information<br><b>x86-64</b><br>V 1.3.1<br>298.22 M8 |                       |                         |     |   |   |    |      |

3. Click "Install".

The "Install App" dialog window is displayed.

| Install App                       | × |
|-----------------------------------|---|
| Performance Insight<br>Siemens AG |   |
| 1 Configurations 2 Devices        |   |
| No config added.                  |   |

4. You can see a table with all associated IEDs. Select one or more IEDs on which you want to install the app.

| Install App                                                                                     | ×                              |
|-------------------------------------------------------------------------------------------------|--------------------------------|
| Performance Insight<br>Siemens AG                                                               | •                              |
| 1 Configurations 2 Devices                                                                      |                                |
| Q Search Edge Devices                                                                           | 🗣 👻 Filters 👻 Sort 👻 🏬 3 of 3  |
| Filters Owner X Invite X Clear All  ied1 Multiple NIC Industrial Edge - SIMATIC IPC227E Install |                                |
| ied2<br>Multiple NIC<br>Industrial Edge - SIMATIC IPC227E<br>Install                            |                                |
| ied3:<br>Multiple NIC<br>Industrial Edge - SIMATIC IPC227E<br>Installed                         |                                |
| A File De la color de la color de la                                                            |                                |
| 1 Edge Device selected for installation                                                         | Back Install Later Install Now |

Next

- 5. You have two options to continue:
  - Click "Install Later" to schedule the date and time of the installation.
  - Click "Install Now" to install the app immediately.
    - When you click "Install Now", you will receive the following message:

| Performance Insight Application Access                            | ×          |
|-------------------------------------------------------------------|------------|
| You are installing an app from an unverified developer.           |            |
| Host ports accessed by application are:<br>• Random Port (4200.0) |            |
| You want to deploy this app?                                      |            |
|                                                                   | Deny Allow |
|                                                                   |            |
| ick "Allow".<br>op installation is started on the sel             | ected      |

#### Result

6.

The Performance Insight app is listed in the "My Installed Apps" tab:

| C Reserved parts Backware                     | T + 301 + 0 0 1011               |
|-----------------------------------------------|----------------------------------|
| Performance Hoght<br>Head<br>Instance Instant | FREEMAN<br>Nov 34, 2020 ET ST PM |

#### 2.4.5 Starting the Performance Insight app on the IED

After you have installed the Performance Insight app and the Data Service app on the IED, the apps are displayed in the "Industrial Edge Management" in the "My Installed Apps" view.

#### Requirement

All apps must be installed on the same Industrial Edge Device (IED).

#### Installation

2.4 Installing the Performance Insight app on an IED

#### Procedure

To start the Performance Insight app, follow these steps:

- 1. Open the start page of the IED by entering the following URL address: "https:\\[IP address of the IED]"
- 2. Log in with "Email" and "Password":

| Sign in                      |         |
|------------------------------|---------|
| Username (Email)             |         |
| Password                     | ۲       |
| Sign up<br>Verification Code | Sign in |

#### 3. Open the "Apps" tab:

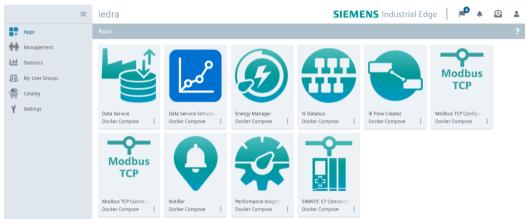

4. Click the Performance Insight tile to open the app in a new tab.

#### Result

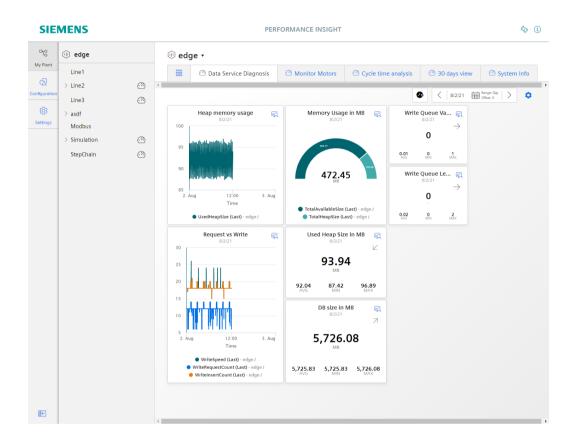

The Performance Insight app is opened in a new tab sheet:

### 2.5 Installing the Performance Insight app on a Panel

#### 2.5.1 Downloading and installing the Performance Insight app

#### Description

You can install and start the Performance Insight app on your Unified Comfort Panel (UCP) by downloading the APP files from the Siemens Industry Mall and transferring them to your Panel.

#### Requirement

- You need the APP files of the Data Service app. With the Data Service app, you model the structure of your industrial process using assets and aspects and create the database for the Performance Insight app.
- You need the APP files of the Performance Insight app.

#### Note

#### Installation of the apps

The Data Service app must be installed on the same Panel as the Performance Insight app.

#### Procedure

To install the Performance Insight app and the Data Service app on your Panel, follow these steps:

- 1. Download the app files from the Siemens Industry Online Support (SIOS).
- 2. Unzip the downloaded ZIP package.
- 3. Transfer the "DataServicex.x.app" and "PerformanceInsightx.x.app" files to your Panel using a USB stick, for example.
- 4. Click the "Apps" tab or tile on your panel:

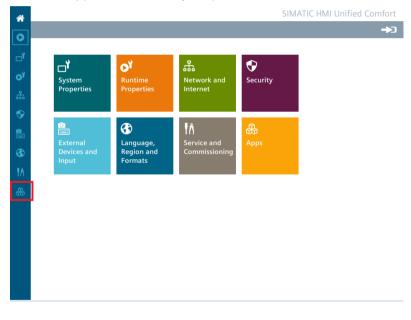

- App
  SIMATIC Apps
  Add-ons
  Settings
  SIMATIC Edge
  Doc Viewer
  App Management
  File Browser
  File Browser
  PDF Viewer
  PDF Viewer
  PDF Viewer
  PDF Viewer
  Web Browser
- 5. Click "SIMATIC Edge" under "SIMATIC Apps":

6. Select the "Enable SIMATIC Edge" option and click on "Open edge management":

| ->3 |
|-----|
|     |
|     |
|     |
|     |
|     |
|     |
|     |
|     |
|     |
|     |
|     |
|     |
|     |
|     |
|     |

7. Log in to the Industrial Edge Management by clicking "Sign in":

| SIEMENS                   |                    | Industrial Edge Manageme | nt   sig    |
|---------------------------|--------------------|--------------------------|-------------|
| Apps                      |                    |                          |             |
|                           |                    |                          |             |
|                           | No apps available. |                          |             |
|                           |                    |                          |             |
|                           |                    |                          |             |
|                           |                    |                          |             |
|                           |                    |                          |             |
|                           |                    |                          |             |
|                           |                    |                          |             |
|                           |                    |                          |             |
|                           |                    |                          |             |
|                           |                    |                          |             |
|                           |                    |                          |             |
|                           |                    |                          |             |
| © Siemens AG, 1996 – 2019 |                    |                          | Version 1.0 |
|                           |                    |                          |             |
| Log in with "Username" a  | and "Password"     |                          |             |
| Log in with "Username" a  | ind "Password"     | :                        |             |
| Log in with "Username" a  | ind "Password"     | :                        |             |
| Sign in                   | ind "Password"     | :                        |             |
|                           | ind "Password"     |                          |             |
| Sign in                   | ind "Password"     |                          |             |
| Sign in<br>Username       |                    |                          |             |
|                           | and "Password"     |                          |             |
| Sign in<br>Username       |                    | :                        |             |

9. Click "Install Offline":

|         | <          | SIEMENS | Industrial Edge Management |         | ٠           | * |
|---------|------------|---------|----------------------------|---------|-------------|---|
|         | Apps       | Apps    |                            | 🕹 Insta | all Offline | ? |
| ŤŤ      | Management | Apps    |                            |         |             |   |
| <u></u> | Statistics |         |                            |         |             |   |
| ¥       | Settings   |         |                            |         |             |   |

The "Install Offline" window opens.

- 10. You have the following two options for selecting the APP files:
  - If the files are on the storage medium, for example, a USB stick, then select "Storage Media" and click "Browse" in the "App File" area:

| Install Offline            | ×       |
|----------------------------|---------|
| 💿 🖲 Storage Media 🔘 Browse |         |
| App File                   | Browse  |
| Signature (Optional)       |         |
| Signature File             | Browse  |
| Public Key (Optional)      |         |
| Public Key File            | Browse  |
|                            | Install |

The storage area on the storage medium opens and you can select the required APP file.

- If you have copied the files from the storage medium, for example, a USB stick, to the system storage on the Panel, then select "Browse" and click "Browse" in the "App File" area:

| stall Offline                                                                   |        |
|---------------------------------------------------------------------------------|--------|
| Storage Media      Browse                                                       |        |
| App File                                                                        | Browse |
| Signature (Optional)                                                            |        |
| Signature File                                                                  | Browse |
| blic Key (Optional)                                                             |        |
| Enter manually      Upload                                                      |        |
| Public key value                                                                |        |
| BEGIN PUBLIC KEY<br>(Certificate value must be in PEM format)<br>END PUBLIC KEY |        |
|                                                                                 | Instal |

The system storage of the panel opens and you can select the required APP file.

11. Click "Install":

| Tasks                                      | ூ 1 = ● 1 |
|--------------------------------------------|-----------|
| Installing application Performance Insight |           |
| 73%                                        |           |

#### Result

The Performance Insight app is installed on the Panel:

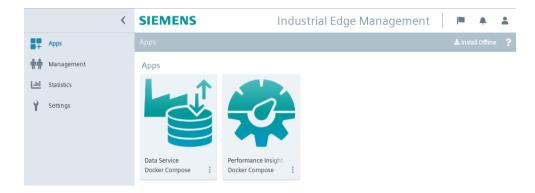

# Structure of the app

### Views in the app

The Performance Insight app shows the following tabs in the side navigation control:

|               |        |              |            |        | PERFORMANCE INSIGH | T  |
|---------------|--------|--------------|------------|--------|--------------------|----|
| <b>°</b> C () |        | 0            |            |        |                    |    |
| ~             | • • •  | · · · · ·    | Ð          |        |                    |    |
| ୟ             | ~ (1)  |              |            |        |                    | н  |
| 錢             |        |              | -          |        |                    |    |
|               |        |              | 06/26/2019 |        |                    |    |
|               | ~ (ii) | 26.Jun 08:00 | 16:00      | 27.Jun |                    | -3 |
|               | > 🕕 🦳  |              |            |        |                    |    |
|               | 1      |              |            |        |                    |    |
|               | 0      |              |            |        |                    |    |
|               |        |              |            |        |                    |    |
|               | •      |              |            |        |                    |    |
|               | > 🕕    |              |            |        |                    |    |
| æ,            |        |              |            |        |                    |    |

- 1 Navigation control
- 2 Dashboards
- ③ Widget
- (4) My Plant

| ПO | My Plant | My Plant i        | s imported from the Data Service.                                   |
|----|----------|-------------------|---------------------------------------------------------------------|
| ~  |          | Here y     plants | ou manage the dashboard configuration of the                        |
|    |          | Here y            | ou create the KPI instances.                                        |
|    |          |                   | n create dashboards and widgets for individual ele-<br>of My Plant. |
|    |          | $\odot$           | Indicates that there is at least one dashboard within the asset.    |

| A             | Configuration | Here you access the table with the status mappings.                                                         |
|---------------|---------------|----------------------------------------------------------------------------------------------------|
| $\sim \Delta$ |               | Here you manage the KPI types.                                                                              |
|               |               | • Here you can view the list of configured periods and create additional periods.                           |
|               |               | The actual status mapping to a variable or a KPI type takes place during configuration of the Gantt widget. |
| 5             | Settings      | Here you manage                                                                                             |
| 655           |               | User information                                                                                            |
|               |               | (including the language region and the user roles)                                                          |
|               |               | Usage information                                                                                           |
|               |               | (including the number of users and KPI instances)                                                           |
|               |               | • User list                                                                                                 |

# Show user profile

#### **User information**

പ്പ

To show the user profile of the logged-in user, open "Settings" > "User information".

Õ

Here you can change the language and language region in which the app is displayed.

The selection of the language region affects the display of numbers in the dashboards and widgets, such as decimal separators and dates. The language region can be selected independently of the user interface language.

#### User roles and authorizations

You have the following authorizations in line with your user role:

| Activities                                                                                           | Users | Administrator |
|----------------------------------------------------------------------------------------------------|-------|---------------|
| Create and instantiate KPI types (typed)                                                             | -     | x             |
| Create KPI instances (typeless)                                                                      | -     | x             |
| Create, edit and delete dashboards                                                                   | -     | x             |
| Create, edit and delete widgets                                                                      | -     | x             |
| Display dashboards                                                                                   | х     | x             |
| Display widgets                                                                                      | х     | x             |
| Create, edit and delete status mappings                                                              | -     | x             |
| Define limit values for variables and KPI instances and enable the "Activate notifications" function | -     | X             |
| Define a time model (time categories)                                                                | -     | x             |
| Define OEE settings for OEE analysis                                                                 | -     | x             |
| Create multivariable regression                                                                      | -     | x             |
| Create reports                                                                                       | -     | x             |
| Define your own time ranges                                                                          | -     | x             |
| Create step time analysis                                                                            | -     | x             |

#### Note

#### User roles on Unified Comfort Panels (UCP)

The only user role on the Unified Comfort Panel is the administrator user role.

#### **Usage information**

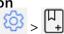

In the usage information, you can view the number of assets at which dashboards were configured or KPI instances were created on a monthly basis.

When the maximum number of assets (3) has been reached, you must purchase an additional license. For licensing, only the assets at which dashboards were configured or KPI instances were created are counted.

#### Note

#### Automatically created KPI instances

Automatically created KPI instances are not included in the number of assets because they do not result in additional costs.

#### Note

#### **Unified Comfort Panel (UCP)**

You can currently not display any usage information on the Unified Comfort Panel because it is a test version.

#### **Deleting users**

To free up a user license, you can deregister yourself as a user from the Performance Insight app:

- 1. Open the "Settings" tab.
- 2. Under "User information > User account", click on the "Deregister" button.

# **Quality codes**

#### Description

The quality code measures the quality of a value when it is transferred from a CPU via the connector to the Data Service and Performance Insight.

There are three different types of qualities:

- GOOD
- UNCERTAIN
- BAD

The Data Service saves all values, regardless of the type of quality, and forwards them to the Performance Insight. In the Performance Insight, the values are then taken into account or ignored according to their quality.

If the quality is GOOD or UNCERTAIN, the values are taken fully into account in the app.

What does it mean if the value has the quality BAD:

- This value is not taken into account when calculating KPIs.
- The value is also saved when the raw data is saved.

You can find additional information on the topic of quality code in the documentation of the Data Service: Data Service at Siemens Industry Online Support (<u>https://</u>support.industry.siemens.com/cs/document/109781417/data-service-for-industrial-edge? dti=0&lc=en-WW)

# Presenting the productivity of a plant transparently (OEE analysis)

### 6.1 Overview of the overall equipment effectiveness (OEE)

#### Description

With the key performance indicator of the overall equipment effectiveness (Overall Equipment Effectiveness OEE) you calculate the productivity of a plant or its losses.

You use the Gantt widget to display overall equipment effectiveness transparently. The overall equipment effectiveness is a measure of the added value of a system.

The overall equipment effectiveness of a plant is defined as the product of the following three factors:

- Availability factor (e.g. whether there are fault times)
- Performance factor (e.g. whether the system is running at full load or reduced load)
- Quality factor (e.g. how much scrap is produced)

The range of value is between 0% and 100%.

#### Time model as extension of a plant status model

The time categories form the basis for the pre-defined time model. The corresponding time category can be assigned in the status mapping table. Thus, for each machine status, the time category to which the machine status belongs is defined.

In order to be able to calculate the key performance indicators for the overall equipment effectiveness, the following time categories are available:

| Total Scheduled Time      |                       |  |  |
|---------------------------|-----------------------|--|--|
| Available Production Time | Planned<br>Downtime   |  |  |
| Net Production Time       | Unplanned<br>Downtime |  |  |

- Total Scheduled Time The total number of hours available, for example, 1 week = 168 hours
- Available Production Time The total number of hours available minus the planned downtimes, such as breaks => 168 hours - 21 hours = 147 hours

6.1 Overview of the overall equipment effectiveness (OEE)

- Net Production Time The number of hours available after subtracting the planned downtimes minus the unplanned downtimes, such as malfunctions => 147 - (1.5 \* 7) = 136.5 hours
- Planned Downtime Planned downtimes, for example, for maintenance
- Unplanned Downtime Unplanned downtimes, for example, due to damage or lack of resources

#### **OEE key performance indicators**

In the figure below you can see the structure of the key performance indicators in order to ultimately get a meaningful figure for the productivity of your plant:

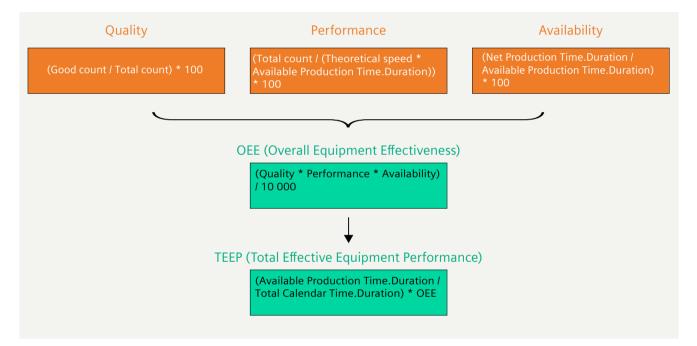

6.1 Overview of the overall equipment effectiveness (OEE)

The following predefined key performance indicators (KPI types **OEE**) are available in Performance Insight to determine the productivity of your plant. You can edit the KPI types later.

• TEEP (Total Effective Equipment Performance) TEEP is a means for the performance metric that provides insights into the capacity of your machine. TEEP takes into account unplanned downtime as well as planned downtime. Formula for the key performance indicator:

 $\texttt{TEEP} \ [\%] = \frac{Available \ Production \ Time. Duration}{Total \ Calendar \ Time. Duration} * OEE$ 

- OEE (Overall Equipment Effectiveness)
   OEE is a means to calculate the productivity of a machine. OEE is a key performance indicator for unplanned downtimes or losses of a plant. Therefore, in the first step, the planned downtimes are deducted from the calendar time (24 hours, 7 days a week). Planned downtimes can be, for example:
  - No occupancy/manning
  - Planned maintenance
  - Pause
  - Strike
  - No product manufacturing

The remaining operating time is the basis for the overall equipment effectiveness and is therefore defined as 100%. From this 100%, the losses in performance, availability and quality are now deducted, resulting in the overall equipment effectiveness of the plant. Formula for the key performance indicator:

 $OEE [\%] = \frac{Availability * Performance * Quality}{10\ 000}$ 

• Availability

Availability is a means to include planned downtime. The availability factor is the ratio of the time until a fault occurs and the time that the function fails. Formula for the key performance indicator:

Availability  $[\%] = \frac{Net \ Production \ Time. Duration}{Available \ Production \ Time. Duration} * 100$ 

#### 6.2 Getting Started

#### • Performance

Performance is a means include slow cycles and failures in the calculation. The performance factor is a measure of losses due to deviations from the planned machining time, minor failures (i.e. the downtimes that do not affect availability) and no-load operations. Formula for the key performance indicator:

$$Performance [\%] = \frac{TotalCount [pcs]}{TheoreticalSpeed \left[\frac{pcs}{s}\right] * Available Production Time.Duration[s]} * 100$$

#### Note

#### Unit for "Theoretical speed"

The value for "Theoretical speed" must be defined in quantity/second because the duration function also returns the value in seconds.

• Quality

Quality is a means to calculate the loss due to defective parts and parts to be reworked. Formula for the key performance indicator:

$$Quality [\%] = \frac{GoodCount}{TotalCount} * 100$$

• MTBF (Mean Time Between Failures) MTBF is a means to calculate the average time between failures. Formula for the key performance indicator:

 $MTBF [s] = \frac{Net \ Production \ Time. Duration}{Unplanned \ Downtime. Occurence}$ 

• MTTR (Mean Time To Repair) MTTR is a means to calculate the average repair time. Formula for the key performance indicator:

 $MTTR [s] = \frac{Unplanned Downtime.Duration}{Unplanned Downtime.Occurence}$ 

# 6.2 Getting Started

#### Description

You can find a Getting Started for using the OEE analysis here: Getting Started OEE Analysis (<u>https://github.com/industrial-edge/Performance-Insight-OEE-Dashboard</u>)

6.3 Creating status mapping with time categories

# 6.3 Creating status mapping with time categories

#### Description

Based on time categories, you can create a time model. In the "Status mapping" table, you assign the matching time category.

You can find information about the time model here: Overview of the overall equipment effectiveness (OEE) (Page 35).

#### Procedure

To create a status mapping, follow these steps:

- 1. Select "Configuration"> "Status mappings".
- 2. Click on "New status mapping".
- 3. Assign a unique name and a description.
- 4. Select the "Use time categories" check box if you want to map the status mapping in connection with the calculation of the productivity of your plant (overall effectiveness of equipment) to a KPI instance. You can assign a color, a label, a time category and a description for each value that a variable can assume. If a value that is not defined in the "Status mapping" table is used in the variable, it is displayed with the status "not defined" and the color white in the Gantt widget.

| Name 1   | •                |                  |                   |                                     |             |   |
|----------|------------------|------------------|-------------------|-------------------------------------|-------------|---|
| G_NP     | U                |                  |                   |                                     |             |   |
| he stati | us mapping na    | me must be uniq  | ue.               |                                     |             |   |
| escrip   | otion            |                  |                   |                                     |             |   |
| Descr    | iption           |                  |                   |                                     |             |   |
|          |                  |                  |                   |                                     |             |   |
|          |                  |                  |                   |                                     |             |   |
|          | e time categ     |                  |                   |                                     |             |   |
| Tim      | ie category is u | ised for eg: OEE | calculation       |                                     |             |   |
|          |                  |                  |                   |                                     |             |   |
|          | Color *          | Value *          | Label *           | Time Category *                     | Description |   |
| 000      | • •              | 1                | NetProductionTime | Net Production Time $\sim$          | Description | Ū |
| 000      | •                | 0                | PlannedDownTime   | Planned Downtime 🛛 🗸                | Description | Ū |
| 000      | •                | 2                | UnplannedDowntime | Unplanned Downtime $\smallsetminus$ | Description | Û |
|          |                  |                  |                   |                                     |             |   |
| $\oplus$ | New row          |                  |                   |                                     |             |   |
|          |                  |                  |                   |                                     |             |   |
|          | fields must b    |                  |                   |                                     |             |   |
| mese     | neius must p     | e nileu out.     |                   |                                     |             |   |
| Save     | Cance            | el 🗂 De          | lete              |                                     |             |   |

You use the created status mapping in connection with the "Gantt" widget. The order of the individual status mappings is reflected in the Gantt widget as shown in the table. You can change the order using drag-and-drop operation.

6.4 Creating a KPI type with time category

# 6.4 Creating a KPI type with time category

#### Description

You create a new KPI type with time categories under "Configuration" > "KPI Types" or select one of the pre-defined OEE KPI types, such as Availability.

You can find more information on the pre-defined OEE KPI types, here: Overview of the overall equipment effectiveness (OEE) (Page 35).

#### Procedure

To create a KPI type, follow these steps:

- 1. Open the "Configuration"> "KPI types".
- 2. Click on "New KPI type".
- 3. Assign a unique name and a unit.

4. To calculate the KPI, use operands, constants, time categories and operators to compose the formula that is used in the formula editor. You can create operands and constants directly for this purpose.

#### Note

#### **Time category**

The time category is used for the calculation of OEE key performance indicators. You select a time category and specify whether the duration or the number of events is used for the calculation.

An operand is a placeholder that is later filled with actual values from the variables or KPI instances.

| Name *                                       |   |
|----------------------------------------------|---|
| Availability                                 |   |
| Unit *                                       |   |
| 96                                           |   |
| Formula editor *                             |   |
| + - ÷ × ( ) Operand Constant Time Category   | ? |
| TIME CATEGORY                                |   |
| ( Net Production Time ~ Duration /           |   |
| TIME CATEGORY CONSTANT                       |   |
| Available Production Time v Duration ) * 100 |   |
|                                              |   |
| * These fields must be filled out.           |   |
| Save Cancel 🗍 Delete                         |   |

5. Connect the operands to the variables or KPI instances transferred to MindSphere.

# 6.5 Defining OEE settings for an asset.

#### Description

With this configuration, multiple OEE KPIs are immediately generated, used and displayed in the pre-defined OEE dashboard. The OEE dashboard is automatically created once you define the OEE settings.

6.5 Defining OEE settings for an asset.

#### Procedure

To define the OEE settings, proceed as follows:

- 1. Select an asset in My Plant.
- 2. Open the "Asset Configuration" by clicking on the arrow next to the asset name.

| 1 | Production • |                     |  |
|---|--------------|---------------------|--|
|   | ĝ            | Asset Configuration |  |
|   | ١            | Parameter           |  |
|   | -            | Reports             |  |
| 1 |              |                     |  |

- 3. Click "Define OEE Settings".
- 4. Select a status mapping for your time model.
- 5. Select a parameter that represents the machine status.
- 6. Link each operand to a variable.
- 7. Click "Save".

```
\textcircled{W} Simulation - > \textcircled{W} Asset Configuration > \textcircled{W} OEE Settings \otimes
```

# **Define OEE settings**

This configuration immediately generates multiple OEE KPIs and uses them in the pre-configured dashboard.

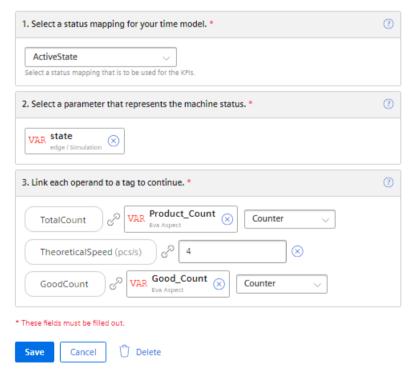

#### Note

#### **OEE** analysis

Once you have defined the OEE settings, an OEE dashboard is automatically created with the OEE analysis. This results in costs. The KPI instances required for the OEE analysis calculations do not incur any additional costs.

#### Result

By assigning a status mapping and a parameter representing the machine status, all the required KPI instances for the OEE analysis are automatically created in the parameter list:

| Search  |              | All            | VAR KPI   |      | ① New KPI instance         |
|---------|--------------|----------------|-----------|------|----------------------------|
|         | Name         | Aspect<br>name | Data type | Unit | Notifications<br>activated |
| KPI OEE | Quality      |                | Double    | %    | Ø                          |
| KPI OEE | Availability |                | Double    | %    | Ø                          |
| KPI OEE | MTTR         |                | Double    | h    | Ø                          |
| KPI OEE | Performance  |                | Double    | %    | Ø                          |
| KPI OEE | TEEP         |                | Double    | %    | Ø                          |
| KPI OEE | OEE          |                | Double    | %    | Ø                          |
| KPI OEE | MTBF         |                | Double    | h    | Ø                          |

# 6.6 OEE analysis

## 6.6.1 Displaying OEE analysis

#### Description

The OEE analysis is automatically displayed in the OEE dashboard.

#### Procedure

To display the OEE analysis, proceed as follows:

- 1. Select an asset in My Plant.
- Click on the OEE dashboard. The "OEE Overview" displays all OEE KPIs of the selected asset. The colors of the pie charts indicate whether limits have been exceeded:
  - Green: Value within limits
  - Yellow: Value within the warning limits
  - Red: Value within the alarm limits
  - Blue: No limits have been specified.

The limits are pre-defined but can be adjusted for each KPI. You can find information on limits here: AUTOHOTSPOT

In the "Other KPIs" area, you can see the values of the KPIs TEEP, MTTR and MTBF. As soon as limit values have been defined for the KPIs MTTR and MTBF, the symbols for warning or alarm are displayed accordingly when they are violated.

In the "Machine State" view, the Gantt widget shows an overview of the individual machine status and a summary. Only the variables that have a value are displayed.

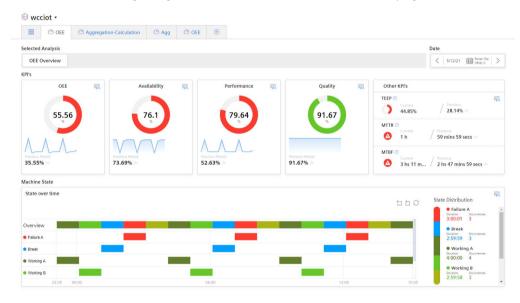

You can find more information on the OEE KPIs here: Overview of the overall equipment effectiveness (OEE) (Page 35)

You can find more information on the detailed views of the KPIs here: Widget views of OEE analysis KPIs (Page 45)

You can find more information on the detailed views of the Gantt widget here: Gantt widget views (Page 48)

3. The "Sub Assets Analysis" view shows all OEE KPIs of the sub-assets for each asset for which an OEE configuration has already been created. The Gantt widget shows an overview of the complete line, as well as an overview for each sub-asset.

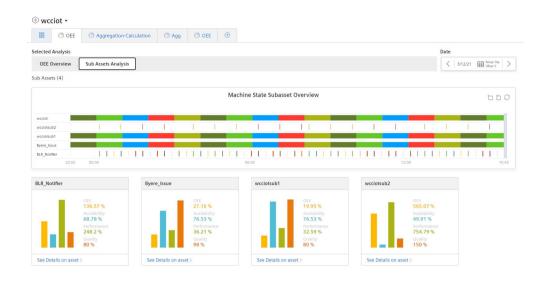

Once an OEE configuration has been created on one of the sub-assets, a separate OEE analysis is displayed. For more information, click "Show details on the asset".

#### 6.6.2 Widget views of OEE analysis KPIs

#### 6.6.2.1 Detail view

#### Description

To open the detail view, click the 🖳 icon in a KPI widget in the OEE analysis.

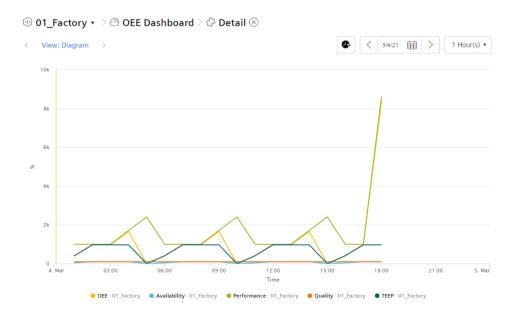

All relevant KPIs are displayed (TEEP, OEE, Performance, Availability and Quality) in the detail view of a KPI widget.

• To hide a KPI or change the display, click on the KPI.

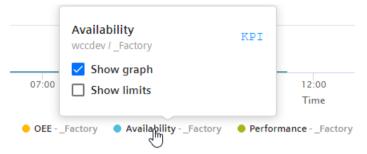

#### 6.6.2.2 Histogram

#### Description

- 1. Click the 🖳 icon in one of the KPI widgets in the OEE analysis.
- 2. To display the histogram, click on one of the arrow symbols below the navigation path.

< View: Histogram >

The histogram shows the history of the frequency distribution. A variety of statistic KPIs are available for this:

- Minimum
- Maximum
- Average
- Standard deviation
- Median (central value)
- Total

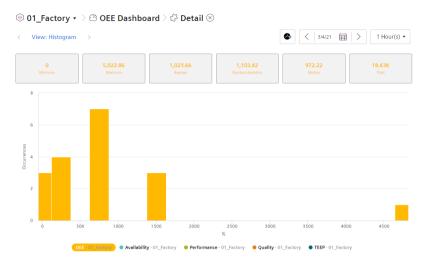

The data of all relevant KPIs (TEEP, OEE, Performance, Availability and Quality) are available in the histogram of each KPI widget.

#### 6.6.2.3 Time comparison

#### Description

Click the 🖳 icon in one of the KPI widgets in the OEE analysis.

To display the "Time Comparison" view, click on one of the arrow symbols below the navigation path.

#### < View: Time Comparison

This view shows the KPI values of the respective previous day, week and month.

It is used to visualize the tendencies of the KPIs.

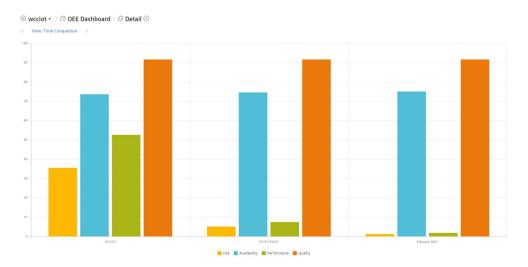

The following KPIs are displayed in the "Time Comparison" view of each KPI widget: OEE, Performance, Availability, and Quality.

#### 6.6.3 Gantt widget views

#### 6.6.3.1 Detail view

#### Description

To show the detail view, click the  $\mathbb{K}$  icon in the Gantt widget in the OEE analysis.

The Gantt widget shows you the status of multiple variables at a glance using different color indicators. For example, the status can represent the current state or the state within a specific time range.

| View: Gantt > |       |       | • <      | 3/12/21 Arge: Day Stripe: Day                    |
|---------------|-------|-------|----------|--------------------------------------------------|
|               |       |       | 550 Ste  | ate Distribution                                 |
|               |       |       |          | Failure A     Datation Occurrences     3:00:01 3 |
| Failure A     |       |       |          | Break     Dutation Occurrences     2:59:59 3     |
| Break         |       |       |          | Working A     Datation     Occurrences           |
| Working A     |       |       |          | 4:00:00 4                                        |
| Working B     |       |       |          | Duration Occurrences<br>2:59:58 3                |
| Working C     |       |       | <b>_</b> | Working C     Duration Occurrences               |
| 23.05 00.00   | 06:00 | 12:00 | 15:05    | 3:00:00 3<br>• Undefined                         |

Only the variables that have a value are displayed.

#### 6.6.3.2 Time model

#### Description

To show the detail view, click the 🖳 icon in the Gantt widget in the OEE analysis.

To display the "Time Model" view, click on one of the arrow symbols below the navigation path.

#### < View: Time model

The "Time Model" view shows an overview of the time categories used, such as the total calendar time, the proportions of planned and unplanned downtime, etc.

| 🖲 wcciot 🔹 🖄 🗠 OEE        | Dashboard 🗦 🗇 N | nine State 🛞                                                                                                    |
|---------------------------|-----------------|----------------------------------------------------------------------------------------------------|
| View: Time Model >        |                 | S I 31221 B Inter Of State Of State Of |
| Time Model                |                 |                                                                                                    |
| Total Calendar Time       | 00d 15h 35m 05s | 100%                                                                                                    |
| Planned Downtime          | 00d 02h 59m 59s | 19.25%                                                                                                    |
| Available Production Time | 00d 12h 35m 05s | 80.75%                                                                                                    |
| Unplanned Downtime        | 00d 03h 00m 01s | 19.25%                                                                                                    |
| Net Production Time       | 00d 09h 35m 03s | 61.5% )                                                                                                    |
| Quality Loss              | 00d 00h 47m 55s | 5.12%                                                                                                    |
| Used Production Time      | 00d 08h 47m 07s | 56.37%                                                                                                    |

The quality loss is calculated based on the quality rate.

Example: If the net production time is 60% and the quality rate is 90%, then the quality loss is 60\*(1-0.9) = 5.4%).

# Step time analysis

## 7.1 Overview

#### Description

The step time analysis provides information on the duration of defined steps and the observation of limits of individual steps and sequences. With the help of the step time analysis, you can quickly find time outliers and thus determine and visualize delays in the production chain.

A predefined dashboard for step time analysis is available. The data for the step time analysis can be taken over from the controller via the S7 adapter. The plant model is defined in the Data Service and an asset is created for each sequence. The user can configure the sequence via predefined aspects and link the variables to the corresponding S7 variables. In addition to the variables with the information as to whether the respective step is active, a variable with the product information can be assigned.

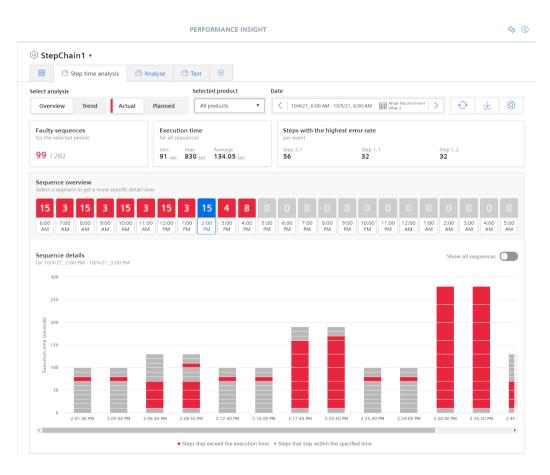

7.2 Defining limits

#### Steps in the step time analysis

Steps are created for an asset as aspects in the Data Service and automatically applied in Performance Insight. You then specify limits for each step in the asset configuration. Every time a limit is violated, the step is evaluated as faulty and marked in red in the graphical display. This can be defined for a product or independent of the product.

#### Sequences in the step time analysis

A sequence is a run through all steps.

#### **Process flow**

To use the step time analysis efficiently, follow these steps:

- 1. Create the respective steps for the specific asset in the Data Service.
- 2. Define the limits for the created steps in the asset configuration in Performance Insight.
- 3. The data is displayed directly in the predefined dashboard.

#### See also

Defining limits (Page 52)

Displaying the step time analysis (Page 55)

Analysis views of the step time analysis (Page 56)

# 7.2 Defining limits

#### Description

In the asset configuration, you specify limits for each step. When a limit is exceeded, the step is evaluated as faulty in the step time analysis and displayed as such in the dashboard.

#### **Procedure for setting limits**

#### **Product-dependent limits**

You can define limits that are product-dependent. The requirement is that the asset was assigned the aspect type "StepChainAnalysis\_InitialStep" in the Data Service.

To set limits for one or more steps, follow these steps:

1. Open the drop-down menu next to the asset name in the header bar:

| 🕕 St     | 🕕 StepChain1 🔹      |  |  |
|----------|---------------------|--|--|
| <b>(</b> | Asset Configuration |  |  |
| \$       | Parameter           |  |  |

The asset configuration opens.

- 2. Select "Define limits".
- 3. Alternatively, click on the symbol at the top right of the screen.
- 4. Select the product for whose steps you want to define limits. The user interface for configuring limits opens.
- 5. If necessary, assign a corresponding name under "Display name". The name appears behind the product name or behind the designation "Unassigned" for product-independent limit definitions.
- 6. Select a period whose data is to serve as basis for defining the limits. Display the current day by clicking on .
- 7. In the "Planned step time limit" column, specify the maximum permitted duration of each step. When the value is exceeded, the step is evaluated as faulty.

#### Note

You can use the preview to display the time series data of the respective step for the selected period. Click on  $\geq$  to open the preview.

7.2 Defining limits

8. Alternatively, you can automatically assign a limit to all steps using a mathematical function:

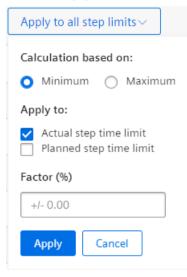

To use this function, follow these steps:

- Select whether you want to use the minimum or the maximum of the step as the initial value.
- Choose whether you want to apply the function to the actual or planned step limit.
- Specify a percentage that is added to the initial value.
- Click "Apply".
   A limit is calculated for all steps based on the respective limits and entered in the "Planned step time limit" column.
- 9. Save the changes by clicking "Save".

#### **Product-independent limits**

You can define limits that are product-independent. The requirement is that the asset was assigned the aspect type "StepChainAnalysis\_Step" in the Data Service.

To set limits for one or more steps, follow these steps:

- 1. Open the "Step time analysis" tab.
- 2. Click "Define limits".
- 3. Click "Unassigned". The user interface for configuring limits opens.
- 4. Follow steps 4 to 6 of the product-dependent step definition as described above.

# 7.3 Displaying the step time analysis

#### Requirement

- You have created steps for the asset in the Data Service.
- You have defined limits.

#### Description

When the requirements mentioned above are met, the step time analysis is automatically displayed in the "Step time analysis" dashboard. The display of the step time analysis is divided up into two analysis views:

1. In the analysis "Overview", you can see all information of the sequences of a specific product for a specified period.

The colors in the graphic display give you an overview about violation of the limits you have set:

- Gray: The step is within the defined limits.
- Red: The step is outside the defined limits.
- 2. The analysis view "Trend" shows a graphical overview of the behavior of the individual steps. You can display one, several or all steps in an overview.

When you hover with the mouse pointer over the visualizations in the views, detailed information is displayed in tooltips.

#### See also

"Overview" view (Page 56) "Trend" view (Page 59)

# 7.4 Analysis views of the step time analysis

#### 7.4.1 "Overview" view

#### Description

By default, the analysis overview is displayed in the "Step time analysis" dashboard:

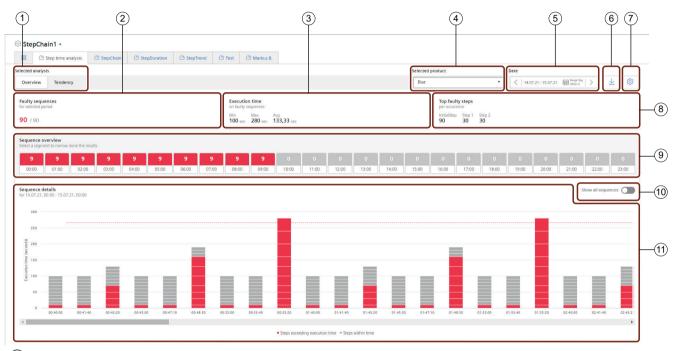

- ① Switching to the trend view
- 2 Displaying the number of faulty sequences
- ③ Execution time of the faulty sequences
- (4) Selecting a product for which the step time analysis is to be displayed
- 5 Selecting a period for which the step time analysis is to be displayed
- 6 Downloading a report in CSV format
- ⑦ Switching to the limit definition in the Asset Configuration
- 8 Displaying the steps with highest fault rate
- 9 Sequence overview: Display and selection of a specific sequence for detailed display
- 10 "Show all sequences"
- (1) Sequence details: Displaying all sequences and defined steps in the selected period. When selecting a single step, the Trend view of the step opens.

The following options are available in this dashboard view:

#### Switching the analysis views

Use the button  $\bigcirc$  to switch between the analysis views "Overview" and "Trend".

#### Displaying the number of faulty sequences

The area 2 "Display of faulty sequences" shows the percentage of faulty sequences of the total number of sequences within the period selected under 5. The faulty steps are displayed in red.

#### Execution time of the faulty sequences

The area 3 "Execution time of the faulty sequences" gives you information on the execution time of faulty sequences. It displays the minimum, maximum and average execution time in seconds.

#### **Product selection**

In the area 4 "Selected product", you select whether you want to display the step time analysis for all products or a specific product. Even product-independent limit definitions are displayed and listed as "Unassigned".

#### Selecting the analysis period

13.07.21, 06:00 - 14.07.21, 06:00 Hange: Day plus 6 hours

In area (5), you can specify a display period. You can change the day of the display period by switching to the previous day or next day using the arrows.

With the calendar selection, you have the option of specifying the following display periods:

- User-defined: Define the start and end date using the calendar selection
- Day: Displaying the selected day
- Week: Displaying the week of the selected day
- Month: Displaying the month of the selected day
- Year: Displaying the year of the selected day
- Last 3 hours: Displaying the last 3 hours
- Last 7 days: Displaying the last 7 days
- Last 14 days: Displaying the last 14 days
- Last 30 days: Displaying the last 30 days
- Day plus last 6 hours: Displaying the day selected in the calendar from 6:00 AM until 6:00 AM the following day.
- Week plus last 6 hours: Displaying the week of the selected day from Monday 6 AM until Monday of the following week at 6 AM.

If you have defined your own period (see section Defining your own periods (Page 133)), this period is also executed.

#### **Downloading report**

By pressing 6, you download a CSV file that contains the relevant data of the selected product for the selected period.

#### Switch to the limit definition

By pressing (7), you switch to the Asset Configuration. In the Asset Configuration, you can change or define the limits for a selected product.

#### Displaying steps with the highest error rate

In the area 8 "Top faulty steps", the three steps with the highest fault rate and the number of faults are displayed.

#### Sequence overview

The area (9) "Sequence overview" provides an overview of the sequences of the selected period. The representation varies depending on the length of the selected period. If you have selected a week as the display period, for example, 7 day segments are displayed in this area. Each segment contains the number of faulty steps and the period.

By clicking on a segment, you can see the data of the segment in the detailed view (1) and the display period changes to the hour display. By clicking on  $_{\bigcirc}$ , you return to the view of the selected period.

When you hover with the mouse pointer over a segment, the detailed information of the respective step is displayed as a tooltip.

#### **Detail view**

The area (1) is the detail view. Here, you can see a graphical representation of the data of the sequences and their steps over the selected period. Faulty steps which exceed the time limit are shown in red. Steps marked in gray are within the limits. A red dashed line marks the total limit as of which an entire sequence is evaluated as being faulty.

By moving the mouse pointer over the individual steps, you can see the details for the individual sequences.

By clicking on a single step, you open the trend view of the specific step. From there, you click on ① to return to the Overview view.

#### 7.4.2 "Trend" view

#### Description

The trend view of the step time analysis provides detailed information about the behavior of individual steps within a defined period:

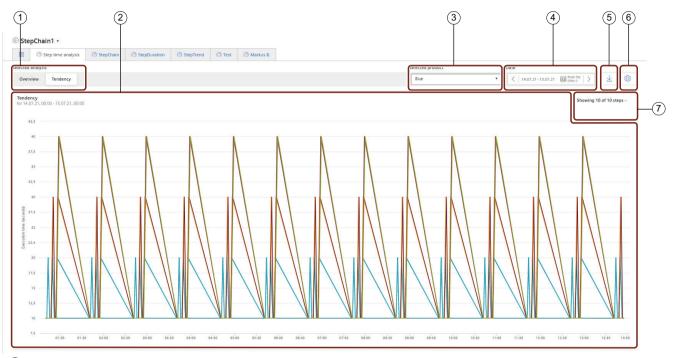

- 1 Switching to the analysis view
- 2 3 Graphical display of the individual steps
- Selecting a product for which the step time analysis is to be displayed
- 4 Selecting a period for which the step time analysis is to be displayed
- (5) Downloading a report in CSV format
- 6) Switching to the limit definition in the asset configuration
- (7)Selecting the individual steps to be displayed

The following options are available in this dashboard view:

#### Switching the analysis view

Use the button (1) to switch between the analysis views "Overview" and "Trend".

#### Trend

The "Trend" area 2 gives you a graphical detail view of selected steps over a defined period. The steps are shown in different colors.

You can have details for a specific step shown at a time by moving the mouse pointer over that graph at the respective location.

By clicking on  $\bigcirc$ , you can select the steps you want to display. By default, the three steps with the most faults are displayed.

#### **Product selection**

In the area ③ "Selected product", you select the product for which you want to display the step time analysis.

#### Selecting the analysis period

In area 4, you can specify a display period. You can change the day of the display period by switching to the previous day or next day using the arrows.

With the calendar selection, you have the option of specifying the following display periods:

- User-defined: Define the start and end date using the calendar selection
- Day: Displaying the selected day
- Week: Displaying the week of the selected day
- Month: Displaying the month of the selected day
- Year: Displaying the year of the selected day
- Last 3 hours: Displaying the last 3 hours
- Last 7 days: Displaying the last 7 days
- Last 14 days: Displaying the last 14 days
- Last 30 days: Displaying the last 30 days
- Day plus last 6 hours: Displaying the day selected in the calendar from 6:00 AM until 6:00 AM the following day.
- Week plus last 6 hours: Displaying the week of the selected day from Monday 6 AM until Monday of the following week at 6 AM.

#### **Report download**

By pressing (5), you download a CSV file that contains the relevant data of the selected product for the selected period.

#### Switching to the limit definition

By pressing (6), you switch to the Asset Configuration. In the Asset Configuration, you can change or define the limits for a selected product.

#### Selecting the individual steps

By clicking in the area (7), you can remove steps from the graph or add additional steps to the graph whose data you want to display.

# 8.1 Introduction to variable declarations

#### Description

The variables that are available on each asset were transferred from the plant using the Data Service . In Performance Insight for Industrial Edge, My Plant with all existing variables is mapped on this basis.

From the Data Service, the name, unit, data type, connector and the tags are transferred via the corresponding S7 connector for each variable.

#### See also

Variable declarations on the asset (Page 62) Variable declaration in the widget (Page 68) 8.2 Variable declarations on the asset

## 8.2 Variable declarations on the asset

#### Description

You can extend the declaration of each variable directly on the asset in the "Parameter" area by the following properties:

- Unit: You can either apply the unit from the Data Service or specify your own unit.
- Acquisition category: You use the acquisition category to determine how the value was acquired. In addition, the acquisition category is linked directly to an aggregation function. As soon as you use the variable in a widget, the respective aggregation function is automatically selected:
  - Process value (ProcessValue)  $\Rightarrow$  aggregation function: Average
  - Power value (Power)  $\Rightarrow$  aggregation function: Average
  - Consumption value (Energy)  $\Rightarrow$  aggregation function: Sum
  - Flow value (Flow)  $\Rightarrow$  aggregation function: Average
  - Quantity value (Amount)  $\Rightarrow$  aggregation function: Sum
  - Count value (Counter) ⇒ aggregation function: Counter
     When you select the acquisition category "Counter", you can define additional settings for each counter used.

Additional information on the counting method of the individual counters can be found here: Introduction to the "Counter" acquisition category (Page 68)

- Status value (State)
- "The value is aggregated" function

If the value is not aggregated, the values are continuously (actual values) transferred when the value changes. The currently transferred value is valid until the next value is transferred. When the value is aggregated, the value is always valid for the last cycle, for example, 15 minutes.

We recommend that you activate the function.

You can find additional information on the aggregation functions here: Introduction to the aggregation functions (Page 71)

#### Note

#### Data gaps

Data gaps occur, for example, when the connection to the network is interrupted. No data from the plant is transferred during the interruption.

When you have activated the "The value is aggregated" function and are using an acquisition category with the "Sum" aggregation function, data gaps will distort the final result.

8.2 Variable declarations on the asset

#### Procedure

To extend the declaration of a variable on the asset, follow these steps:

- 1. Select an asset in My Plant.
- 2. Open the "Parameter" view by clicking on the arrow next to the asset name:

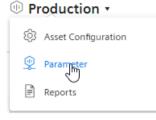

3. Filter the view so that only variables are displayed:

| A11 | VAR | KPI |  |
|-----|-----|-----|--|
|     |     |     |  |

#### 8.2 Variable declarations on the asset

4. Next to the variable, click on the "Edit" icon:

Ø

5. Select the desired properties.

In addition to the acquisition category, the data type of the variable that is transferred from the Data Service is displayed:

| General                                                                                                    | Limits                                                                                                    |  |  |  |
|----------------------------------------------------------------------------------------------------|----------------------------------------------------------------------------------------------------|--|--|--|
| Define general settings for "V<br>Specify an alternative unit, the acquisition of                                                                                                    | category with which you define the type of collected data, and the type how the value must be interpreted. |  |  |  |
| Unit<br>kWh Unit from the Asset N<br>Unit of measure<br>Acquisition category *<br>Counter V<br>Select category<br>Cycle<br>Merican Specific Specific Spe |                                                                                                    |  |  |  |
| Counter (1)                                                                                                    |                                                                                                    |  |  |  |
|                                                                                                    |                                                                                                    |  |  |  |
| <ul> <li>Valid from 1/1/22, 12:00 AM</li> </ul>                                                                                                    |                                                                                                    |  |  |  |
| Data (from) *                                                                                                    | Date (from) * Time (from) *                                                                                |  |  |  |
| 1/1/2022 III                                                                                                    | 00:00:00                                                                                                   |  |  |  |
|                                                                                                    | himmiss                                                                                                    |  |  |  |
| Counter constant *                                                                                                    |                                                                                                    |  |  |  |
| 1                                                                                                    |                                                                                                    |  |  |  |
| Value with which the counter is count<br>or down                                                                                                    | ed up                                                                                                    |  |  |  |
| Counter type *                                                                                                    |                                                                                                    |  |  |  |
| 🔵 Up counter 🛛 Up and c                                                                                                    | lown counter                                                                                               |  |  |  |
| Reset behavior                                                                                                    |                                                                                                    |  |  |  |
| Event-triggered reset     The counter is either reset per cy     due to an event.                                                                                                    | cle or                                                                                                    |  |  |  |
| Limit range start *                                                                                                    | Limit range end *                                                                                          |  |  |  |
| 0                                                                                                    | 1000000                                                                                                    |  |  |  |
| Value during installation                                                                                                    | Value during replacement                                                                                   |  |  |  |
| 0                                                                                                    | 500                                                                                                    |  |  |  |

# 8.3 "Activate notifications" for variables of the data type "Integer" and KPI instances

#### Description

For each tag of the "Integer" data type and for KPI instances (user-defined and automatically created), you can define high and low limits that trigger a notification when these high or low limits are violated. This notification is displayed in the Notifier for Industrial Edge app and sent directly to the desired mobile device.

#### Note

#### **Notifier for Industrial Edge**

In order to use the "Activate notifications" function, the Notifier must be installed and running on the same Industrial Edge Device (IED).

The limits defined here for the tag or KPI instance are applied by default in the widget as soon as the tag or KPI instance is used. You can adapt the limits in the widget if necessary.

#### Procedure

To enable the "Activate notifications" function, proceed as follows:

- 1. Click on the required asset and open the "Parameter" area.
- 2. Click the "Edit" icon next to the desired tag or KPI instance, or create a new KPI instance.

#### 8.3 "Activate notifications" for variables of the data type "Integer" and KPI instances

3. Click on the "Limits" tab.

You can select the check box for the respective notification next to the fields "Low limit alarm/ warning" and "High limit alarm/warning". As soon as the function is activated and the specified high or low limit has been violated, a notification is triggered and sent to the mobile device.

- 4. You can also select the following settings in the "Notification" section:
  - For tags:

Select whether the raw data or the aggregated data should be validated.

If you want to validate the raw data, a fixed calculation cycle of 10 seconds is used.

If you want to validate the aggregated data, you need to select a calculation cycle and an aggregate function. The following calculation cycles are available:

1 min, 10 min, 15 min, 30 min, 1 hr, 2 hr, 8 hr, 1 day

The calculation cycle always starts at 00:00 UTC time (Universal Time Coordinated), e.g. 00:00:00; 00:15:00; ...

For example, if you define a calculation cycle of 15 minutes, the system checks every 15 minutes whether or not a high or low limit has been violated and sends a notification if necessary.

The following aggregation functions are available: Introduction to the aggregation functions (Page 71)

- For KPI instances:
  - Select a calculation cycle:

1 min, 10 min, 15 min, 30 min, 1 hr, 2 hr, 8 hr, 1 day

The calculation cycle always starts at 00:00 UTC time (Universal Time Coordinated), e.g. 00:00:00; 00:15:00; ...

For example, if you define a calculation cycle of 15 minutes, the system checks every 15 minutes whether or not a high or low limit has been violated and sends a notification if necessary.

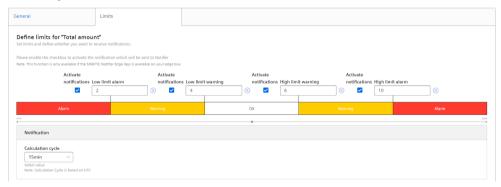

# 8.4 "Activate notifications" for variables of the data type "Bool" and "String"

#### Description

For each variable of the "Bool" or "String" data type, you can define conditions that trigger a notification. This notification is displayed in the Notifier for Industrial Edge app and sent directly to the desired mobile device.

#### Note

#### Variables of the data type "Bool" or "String"

You can activate notifications for these tags.

- You cannot use a tag of the data type "String" as a parameter in a widget or a KPI instance.
- You cannot use a tag of the data type "Bool" as a parameter in a widget or a KPI instance.

Limits can also be defined, but these limits are not transferred to the widget.

#### Note

#### Notifier for Industrial Edge

The Notifier must also be installed on the same Industrial Edge Device (IED) so that you can activate the "Activate notifications" function.

#### Procedure

To enable the "Activate notifications" function, proceed as follows:

- 1. Click on the required asset and open the "Parameter" area.
- 2. Click the "Edit" icon next to the desired variable (Bool or String).
- 3. Click on the "Notification configuration" tab.

| General Notification configuration           |                                                                                                    |                |             |  |  |
|----------------------------------------------|----------------------------------------------------------------------------------------------------|----------------|-------------|--|--|
| Set notification configuration and define wh | Define notification configuration for "Name_Boolean".<br>Set notification configuration and define whether you want to receive notifications.<br>Note: This function is only available if the SIMATIC Notifier Edge Age is available on your edge box |                |             |  |  |
| Activate notifications Type Value            |                                                                                                    |                |             |  |  |
|                                              | Alert ~                                                                                                    | Value is 🛛 🗕 🗸 | True $\vee$ |  |  |

- 4. Select the check box under "Activate notifications".
- 5. Select a notification type:
  - Alert
  - Warning
- 6. Select "=" or "<>" as operator and enter a value:
  - For the data type "Bool": "True" or "False"
  - For the data type "String": Enter a value.
- 7. Click "Save".

#### 8.6 "Counter" acquisition category

#### Result

A green check mark appears in the parameter list next to the desired variable in the "Notification activated" column.

## 8.5 Variable declaration in the widget

#### Description

When you create a widget, you can select one of the following aggregation functions for a variable in step 3 "Parameter":

- None (Only with diagram)
- Average
- Min
- Max
- Sum
- Last
- Counter
- Timer
- EnergyToPower
- PowerToEnergy
- AmountToFlow
- FlowToAmount

You can find additional information on the individual aggregation functions here: Introduction to the aggregation functions (Page 71)

# 8.6 "Counter" acquisition category

#### 8.6.1 Introduction to the "Counter" acquisition category

#### Description

You can define properties for each counter:

- Installation date
- Installation time
- Counter constant (value by which the counter is counted up or down, for example, 1 kWh.)

- Counter types
  - Up counter = The counter can only count up. As soon as a subsequent counter value is less than the current one, it is treated as an overflow and the counter is restarted.
  - Up & Down counter = The counter can count up and down. Not only can you calculate the consumption of an energy medium, for example, but you can also detect when energy is fed back.
- Reset behavior (Only for an Up counter: You can specify whether the counter per cycle is reset daily or by an event, such as a defined overflow limit.)
- Overflow limit (If you have not activated the reset behavior, the counter is automatically reset when it reaches the specified count limit.)
- Value at installation (Here you can specify the actual value at which the counter is to start. If the counter is not to start with the start value of the limit range.)
- Value at replacement of the counter

## 8.6.2 Counting method of the "Up" counter

#### Description

Only positive changes in value are recorded. The sum of the positive value changes between two points in time is output in each case. If the value remains the same between two points in time or is reduced, the value is not counted.

## 8.6 "Counter" acquisition category

Depending on the settings you select for a counter, you will see different counter values as a result. By default, the "The value is aggregated" function is activated:

| Settings                                                                                       |                                                               | Explanation                                                                                                    |
|------------------------------------------------------------------------------------------------|---------------------------------------------------------------|----------------------------------------------------------------------------------------------------|
| Start and end of t not defined.                                                                | he limit range is                                             |                                                                                                    |
| Result: + 2 + 2 + 0                                                                            | 0 + 2 + 2 + 0 = 8                                             |                                                                                                    |
|                                                                                                |                                                               | bounding     value                                                                                                    |
| When you change<br>can define differe<br>each counter. Thi<br>the transition from<br>the next: | nt settings for<br>s example shows                            |                                                                                                    |
| Counter for the<br>year 2018<br>00:00 - 00:25<br>Counter con-                                  | Counter for the<br>year 2019<br>00:25 - 01:00<br>Counter con- | Image: constraint of the second second sec |
| stant: 1<br>End of the limit                                                                   | stant: 2<br>Start of the limit                                | transition<br>23:50 00:00 00:10 00:20 00:30 00:40 00:50 01:00                                                                                                    |
| range: 8<br>Result: + 2 + 2 =<br>4                                                             | range: 0<br>Result: + 4 + 4 +<br>0 + 4 = 12                   |                                                                                                    |
| Final result: 4 + 1                                                                            |                                                               | -                                                                                                    |

## 8.6.3 "Up & Down" counting method of the counter

#### Description

Depending on the settings you select for a counter, you will see different counter values as a result. By default, the "The value is aggregated" function is activated. You cannot define any limit ranges for the "Up & Down" counter.

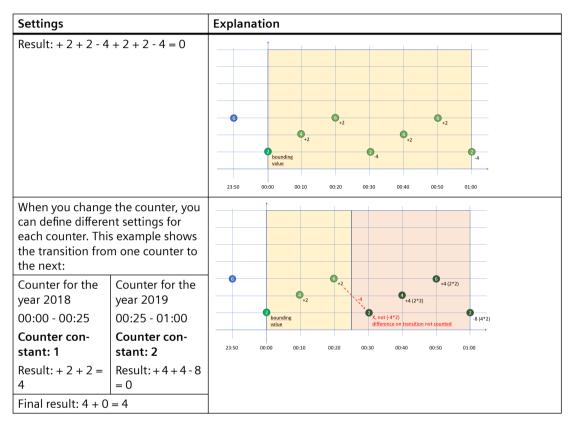

# 8.7 Aggregation functions

## 8.7.1 Introduction to the aggregation functions

#### Description

You use an aggregation function to select which value is to be output for a variable.

- Output the last read value with "Last".
- Use the other functions to gather summary information from the read values, for example, the sum of all read values.

#### 8.7 Aggregation functions

| Function      | Meaning                                                                                                    |
|---------------|----------------------------------------------------------------------------------------------------|
| Average       | Calculates the time-weighted average value of the read values.                                                                           |
| Min           | Outputs the smallest read value.                                                                                                    |
| Max           | Outputs the largest read value.                                                                                                    |
| Sum           | Adds all read values.                                                                                                    |
| Last          | Outputs the last read value.                                                                                                    |
| Counter       | The sum of the positive value changes between two points in time is output in each case.                                                 |
| Timer         | The Timer calculates the time interval in which the variable was not 0. Unit = milliseconds.                                             |
| EnergyToPower | A consumption value can be converted into power.                                                                                         |
|               | This aggregation function can only be selected in combination with the acquisi-<br>tion category consumption value (Energy) and Counter. |
| PowerToEnergy | Power can be converted into a consumption value.                                                                                         |
|               | This aggregation function can only be selected in combination with the acquisition category power value (Power).                         |
| AmountToFlow  | An amount (per hour) can be converted directly into a flow value.                                                                        |
|               | This aggregation function can only be selected in combination with the acquisition category amount value (Amount) and Counter.           |
| FlowToAmount  | A flow value (amount/h) can be converted directly into an amount value.                                                                  |
|               | This aggregation function can only be selected in combination with the acquisition category flow value (Flow).                           |

The following aggregation functions are available:

#### Note

#### Activating the interval in the first step of the Widget wizard

For this function to be executed, the aggregation function of the variable must not be set to "None" because the values are displayed directly in the widget without further processing in this case.

# 8.7.2 Aggregation functions in combination with the "The value is aggregated" function:

#### Description

For each variable and thus for each aggregation function, you can activate the "The value is aggregated" function:

| "The value is aggregated" = not activated                                                                                                    | "The value is aggregated" = activated                                                                                                    |
|----------------------------------------------------------------------------------------------------|----------------------------------------------------------------------------------------------------|
| When the "The value is aggregated" function is not<br>activated, actual values are transferred every 10 mi-<br>nutes, for example. The respective actual value is<br>valid for 10 minutes until the next actual value is<br>transferred. If the time of the last reading operation<br>is identical to the end of the specified period, the<br>last value is not read. | When the "The value is aggregated" function is ac-<br>tivated, no actual values are transferred, but the<br>value that has already been calculated or processed<br>in the last 10 minutes is transferred.<br>Application example:<br>A temperature measured value is recorded in the<br>plant every minute, and an average value of the<br>recorded values is then transferred every 10 mi-<br>nutes. |
| Result                                                                                                    |                                                                                                    |

Result:

Different results are calculated for the same time range, depending on the initial situation of how you want to collect data.

Only the values marked in green are taken into account for the calculation of the result.

#### "Counter" aggregation function

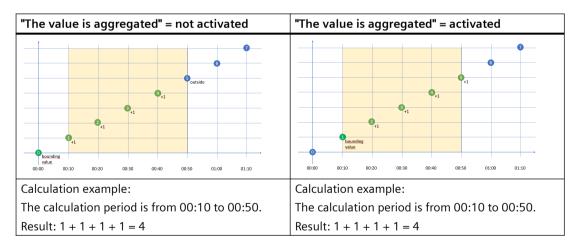

#### "Timer" aggregation function

The timer calculates the time interval in which the variable was not "0". Unit = milliseconds. For the timer, the "The value is aggregated" function is always = False.

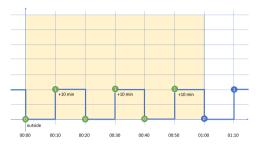

Calculation example:

The calculation period is from 00:00 to 01:00.

Result: 10 min + 10 min + 10 min = 30 min => 30 \* 60 \* 1000 ms => 1,800,000 ms

#### "Average" aggregation function

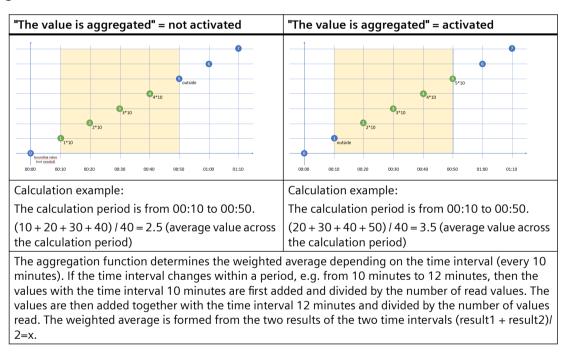

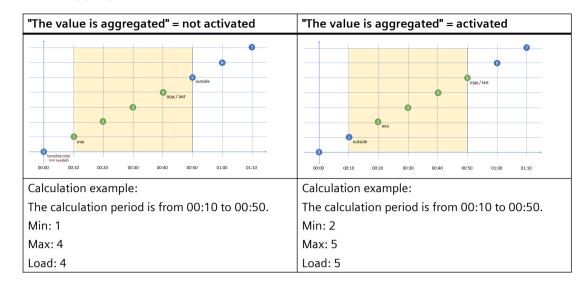

### "Min", "Max" and "Last" aggregation functions

#### "Sum" aggregation function

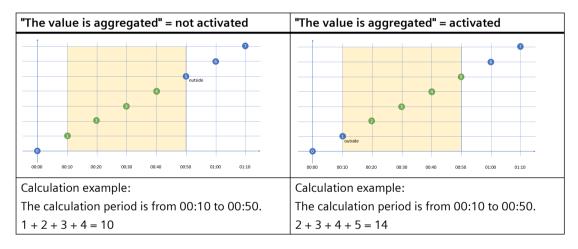

## "AmountToFlow" aggregation function

| "The value is aggregated" = not activated       | "The value is aggregated" = activated                     |  |  |
|-------------------------------------------------|-----------------------------------------------------------|--|--|
| Dutside                                         | outiste<br>0000 00:10 00:20 00:30 00:40 00:50 01:00 01:10 |  |  |
| Calculation example:                            | Calculation example:                                      |  |  |
| The calculation period is from 00:00 to 01:00.  | The calculation period is from 00:00 to 01:00.            |  |  |
| Sum: 0 + 1 + 2 + 3 + 4 + 5 = 15                 | Sum: 1 + 2 + 3 + 4 + 5 + 6 = 21                           |  |  |
| AmountToFlow: Sum / time in hours = 15 / 1 = 15 | AmountToFlow: Sum / time in hours = 21 / 1 = 21           |  |  |

## "EnergyToPower" aggregation function

| "The value is aggregated" = not activated       | "The value is aggregated" = activated             |  |  |
|-------------------------------------------------|---------------------------------------------------|--|--|
| Putside                                         | publice                                           |  |  |
| 00:00 00:10 00:20 00:30 00:40 00:50 01:10       | 00:00 00:10 00:20 00:30 00:40 00:50 01:00 01:10   |  |  |
| Calculation example:                            | Calculation example:                              |  |  |
| The calculation period is from 00:00 to 01:00.  | The calculation period is from 00:30 to 01:00.    |  |  |
| Sum: 0 + 1 + 2 + 3 + 4 + 5 = 15                 | Sum: 3 + 4 + 5 = 12                               |  |  |
| AmountToFlow: Sum / time in hours = 15 / 1 = 15 | AmountToFlow: Sum / time in hours = 12 / 0.5 = 24 |  |  |

#### Example of process tags of BOOL data type

This example only applies when the "The value is aggregated" function is not activated:

- Only the values = "1" are added.
- Time intervals are only recorded when the new value = "1" (Timer).
- One value is read every 10 minutes between 10:00 a.m. and 11:00 a.m., i.e. six in total. One value is read every 12 minutes between 11:00 a.m. and 12:00 p.m., i.e. five in total. Because the last reading operation takes place at 12:00 p.m. and the evaluation period also ends at 12:00 p.m., the last value is not read. To evaluate the last value at 12:00 p.m., you must set the end of the evaluation period to at least 12:01 p.m.

| Time                      | Sum (BOOL) | INT | Timer (BOOL) | In minutes       |
|---------------------------|------------|-----|--------------|------------------|
| 10:00                     | 1          | 1   | 1            | + 10             |
| 10:10                     | 1          | 2   | 1            | + 10             |
| 10:20                     | 1          | 3   | 1            | + 10             |
| 10:30                     | 1          | 4   | 1            | + 10             |
| 10:40                     | 1          | 1   | 1            | + 10             |
| 10:50                     | 1          | 2   | 1            | + 10             |
| 11:00                     | 0          | 0   | 0            |                  |
| 11:12                     | 1          | 3   | 1            | + 12             |
| 11:24                     | 1          | 4   | 1            | + 12             |
| 11:36                     | 1          | 5   | 1            | + 12             |
| 11:48                     | 1          | 2   | 1            | + 12             |
| 12:00                     | 1          | 0   | 1            | + 12             |
| Result                    | 10         | 27  |              | 108 (1 h 48 min) |
| Aggregation func-<br>tion | Sum        | Sum | Timer        | Timer            |

Evaluation:

- The "Sum" aggregation function returns the result = 10 All values = "1" between 10:00 a.m. and 11:48 a.m. are added.
- The "Timer" aggregation function returns the result = 108 minutes (1 hour 48 minutes) The sum of all time intervals with the state "1" is recorded. The value "1" is read six times between 10:00 and 10:50, with 10-minute intervals between each read. This results in a sum of 60 minutes. No value is read at 11:00. The value "1" is read four times between 11:12 and 12:00. The time interval is 12 minutes each. This results in a sum of 48 minutes. The total is a sum of 108 minutes or 1 hour 48 minutes or 6,480,000 milliseconds.

## 8.7.3 Calculation example for the aggregation function EnergyToPower

#### Description

In the source system, the energy consumption is measured for a 15-minute period in kWh. For a detailed analysis, you want to display the power in the dashboard in a 2-hour interval. In this case you can use the variable with the consumption values (Var1) directly and select "EnergyToPower" as the aggregation function. In the dashboard, you configure the calculation period of two hours in the widget configuration.

Calculation: In the first step, the function calculates the energy consumption for the 2-hour period and then converts it into power.

Calculation example: Consumption 120 kWh for 2 hours = results in a power of 120 kWh/2 h = 60 kW.

#### Requirement

You have declared a variable with the unit "kWh" and the acquisition category "Energy" (consumption value).

#### Procedure

To calculate the example in a widget, follow these steps:

- 1. Create the "Diagram" widget at an asset.
- 2. Enter 2 hours as the calculation period:

# 2. Define details

Enter a suitable widget name and complete the remaining information.

| idget name | e *                      |                     |
|------------|--------------------------|---------------------|
| EnergyToPo | ower                     |                     |
|            |                          |                     |
| Date se    | ettings                  |                     |
| 🗸 Use t    | he date settings fr      | from the dashboard. |
|            |                          |                     |
|            |                          |                     |
| Interva    | al for the perio         | od                  |
| Calculati  | on period *              |                     |
| 2          | Hour(s)                  | ~                   |
| Define the | interval for the desired | d period.           |

3. Select the previously declared variable and set "EnergyToPower" as the aggregation function:

#### 3. Select parameter

Select KPI instances or variables (The data type 'string' is only available for single value widgets).

| 01 | Var1 (EnergyToPower) | Path<br>/ Working Area X / Minute Values | Type<br>VAR | Aggregation EnergyToPower  V |  |
|----|----------------------|------------------------------------------|-------------|------------------------------|--|
|----|----------------------|------------------------------------------|-------------|------------------------------|--|

#### Result

The value 60 is displayed in the dashboard for this 2-hour period.

Variable declarations

8.7 Aggregation functions

## 9.1 Introduction to data analysis (widgets)

## Description

The following widget are available for data analysis:

| Widget type | Description                                                                                                    |
|-------------|----------------------------------------------------------------------------------------------------|
|             | Displays the value of variables or KPI calculations as a diagram over time.                                                                                           |
|             | You can find additional information here: Visualizing correla-<br>tions in the diagram (Diagram) (Page 86)                                                            |
| Diagram     |                                                                                                    |
|             | Displays the current value of a variable or a KPI.                                                                                                    |
| •           | You can find additional information here: Visualizing individ-<br>ual values (Value) (Page 88)                                                                        |
|             |                                                                                                    |
| Value       |                                                                                                    |
|             | Shows the status of a machine at a glance using different color codes. For example, the status can represent the current state or the state within a specific period. |
|             | This allows you to see at a glance, for example:                                                                                                    |
|             | • When the machine started up and how long it was in the "RUN" operating state.                                                                                       |
| Contt       | • When it switched to the "STOP" operating state and how long it remained in this state.                                                                              |
| Gantt       | You can find additional information here: Visualizing machine statuses (Gantt) (Page 90)                                                                              |

#### Data analysis

9.1 Introduction to data analysis (widgets)

| Widget type | Description                                                                                                    |
|-------------|----------------------------------------------------------------------------------------------------|
|             | The gauge shows the limits using colors.<br>You can recognize at a glance whether or not limits are being                                                      |
|             | exceeded.                                                                                                    |
|             | You can find additional information here: Visualizing the vio-<br>lation of limit values (gauge) (Page 92)                                                     |
| Gauge       |                                                                                                    |
|             | The pie chart shows a distribution of consumptions or quan-<br>tities. Clicking on a segment highlights the segment and dis-<br>plays the corresponding value. |
|             | You can find additional information here: Visualizing the dis-<br>tribution of consumptions or quantities (Pie chart) (Page 94)                                |
| Pie         |                                                                                                    |
|             | Shows the intensity of data values. For example, you can display the energy consumption (green = low consumption; red = high consumption).                     |
|             | You can find additional information here: Visualizing the in-<br>tensity of data values (Heatmap) (Page 96)                                                    |
| Heatmap     |                                                                                                    |

#### Error display in the widget

If a network error occurs or an operand required to display the widget has been deleted, for example, the error symbol is shown in the bottom right corner of the widget.

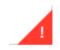

## 9.2 Create a widget

#### Requirement

To visualize and calculate the data from the plant, such as production figures, machine operating times or water consumption, using KPIs, these figures must be transferred from the plant using the Data Service. The data structure of your plant is then automatically displayed in the app.

At least one dashboard is created on the desired asset.

#### Widget configuration

A wizard will guide you through the individual steps when creating a widget. However, the first four steps are identical for all widget types:

• Step 1: Select the widget type

| Cancel Type                                            | 2 Details 3 Part<br>idget type<br>types to visualize your dat |                      |                         |                    |                |
|--------------------------------------------------------|---------------------------------------------------------------|----------------------|-------------------------|--------------------|----------------|
| Diagram                                                | Value                                                         | Gantt                | Gauge                   | Pie                | Heatmap        |
| xcancel (1) Tyr<br>Create new widg<br>2. Define        | et > Diagram                                                  | -                    | ④ General display optio | ns (5) Diagram - D | isplay options |
| nter a suitable widg<br>lidget name *<br>Date settings | et name and complet                                           | e the remaining info | rmation.                |                    |                |
| Interval for the<br>Calculation period                 | *<br>ır(s) ~                                                  |                      |                         |                    |                |
| Define the interval for t                              | Int(s) v<br>the corresponding time range                      |                      |                         |                    |                |

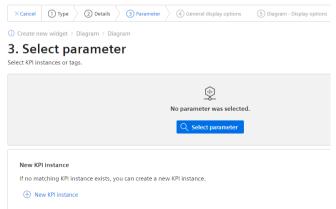

#### 9.2 Create a widget

• Step 4: Define general display options

#### X Cancel ① Type ② Details ③ Parameter ④ General display options ⑤ Diagram - Display options < Back</td> Continue > () Create new widget > Diagram > Diagram 4. Define general display options Define the general display options for the sele 01 Filled\_bottles (Sum) Path Filled\_bottles ... / Production / Filling Type Aggrega VAR Sum 0 Color Alternative label Number of decimal places \* Limits ning High limit warning Low limit alert High limit alert Low limit wa $\otimes$ ок

• Step 5: Define widget-specific display options

| $\times$ Cancel | ① Type         | 2 Details           | 3 Parameter       | (4) General display options | 5 Diagram - Display options              |
|-----------------|----------------|---------------------|-------------------|-----------------------------|------------------------------------------|
| Create n        | ew widget >    | Diagram > Dia       | gram              |                             |                                          |
| 5. Dia          | gram           | - Defin             | e display         | options                     |                                          |
| efine the w     | idget specif   | ic display option:  | 5.                |                             |                                          |
|                 | ed_bottles (   | Sum) Path<br>/ Prop | duction / Filling | Type<br>VAR                 | Aggregation<br>Sum                       |
| Туре            |                |                     | Further options   | s                           |                                          |
| Line            | ~              |                     | Visible           | Stacked                     |                                          |
| Shows how       | he parameter w | ill be displayed.   |                   | Shows whether the parameter | r is displayed stacked with another one. |
|                 |                |                     |                   |                             |                                          |
| Y-axis (1)      |                |                     |                   |                             |                                          |
|                 |                |                     |                   |                             |                                          |

#### Procedure for creating the general steps of a widget

To create a widget, follow these steps:

- 1. Either click "Create first widget" or click 😳 and "New widget" and select a widget type.
- 2. Assign a name and define the date settings:

#### Define date settings:

With the date settings you define the time range from which the values are to be visualized. You can apply the dashboard date settings to a widget or define your own date settings for this widget.

The following variants are available for setting your own date:

- Default: "Use the date settings from the dashboard" to use the time range that is defined in the dashboard.
- You disable "Use the date settings from the dashboard" to define a specific time range. You have the following options to do this:

Default: "Use current date" and enter the duration (e.g. week) under "Time range". The start and end time are given by the predefined time ranges (day, week, month, year, etc.). If you prefer, you can also disable "Use current date" and enter the start date and start time manually. The end time is calculated based on the duration under "Time range". Under "Offset", you can enter the number of days, weeks, months or years by which the start time should be postponed. The start time can be either in the future or in the past.

If you use the dashboard date settings for the widget, all changes to the date settings are displayed directly in all widgets of the dashboard. **Define interval:** 

You can also specify an interval at which the values are to be displayed, for example, every 5 minutes, every 2 hours, etc.

3. You can select either a variable or a KPI type as parameter. Up to 10 parameters can be defined.

For each variable you can select one of the aggregation functions (Average, Min, Max, Sum, Last, Counter, Timer, EnergyToPower, PowerToEnergy, AmountToFlow, FlowToAmount). You can find additional information on the aggregation functions here: Introduction to the aggregation functions (Page 71)

In this step, you can also directly create KPI instances and link the operands with the desired parameters.

You can find additional information on KPI instances here: Introduction to KPI calculations (Page 101)

9.3 Visualizing correlations in the diagram (Diagram)

4. In the general display options, you can assign an alternative label for the variable or KPI type. This label is then displayed in the legend in the detail view instead of the asset and the aspect name of a parameter.

In this step, you can also enter the limit values for warnings and alerts.

- Red = the alert limit was violated
- Yellow = the warning limit was violated

The limit values are also displayed in the detail view as dashed lines. You can also specify the number of decimal places and a color for each parameter in which the graph is displayed in the detail view. If you have already defined limits for the variable or KPI used, these are displayed in the widget as pre-setting. However, these limits can be overwritten at any time.

- 5. In this last tab, you specify all widget-specific details. You can find additional information on the respective details of the widgets here:
  - Visualizing correlations in the diagram (Diagram) (Page 86)
  - Visualizing individual values (Value) (Page 88)
  - Visualizing machine statuses (Gantt) (Page 90)
  - Visualizing the violation of limit values (gauge) (Page 92)
  - Visualizing the distribution of consumptions or quantities (Pie chart) (Page 94)
  - Visualizing the intensity of data values (Heatmap) (Page 96)

## 9.3 Visualizing correlations in the diagram (Diagram)

#### Description

Displays the value of variables or KPI calculations as a diagram over time. The following diagram types are available:

- Line graph (Line)
- Bar graph (Bar) The columns of several parameters can be stacked.
- Area graph (Area)
- Spline curve
- Scatter diagram (Scatter)

The following views are available for the diagram type:

- Detail view
- Histogram
- Regression

#### Procedure

To define widget-specific display options for a bar graph, follow these steps:

- 1. You select the diagram type in step 5 when creating a widget of the type "Diagram". You can specify whether the value should be visible and/or stacked in the case of a bar graph.
- 2. A Y-axis is created for each unit that a parameter provides. A maximum of 5 Y-axes can be defined per widget.

Each parameter is automatically assigned to a Y-axis. However, you can also manually assign the parameters to a different Y-axis.

You can define a low and high limit for each Y-axis. This means that you can only display a section between specific values in the widget.

#### Result

As a result, you see a line graph:

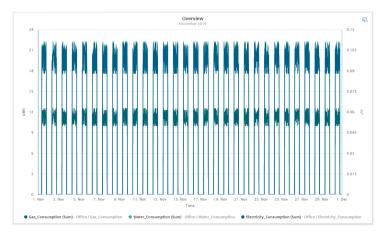

In the detail view of the example, you can see the graphs of the parameters "Gas\_Consumption", "Water\_Consumption" and "Electricity\_Consumption" in the colors that you have defined in the display options:

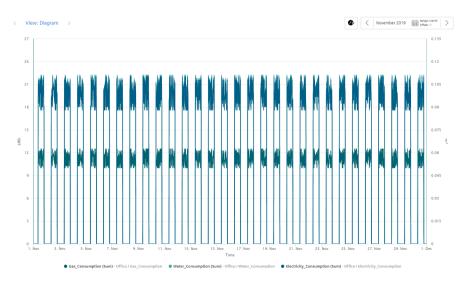

#### Data analysis

9.4 Visualizing individual values (Value)

In the histogram of the example, you can see the frequency distribution of the parameter "Electricity\_Consumption":

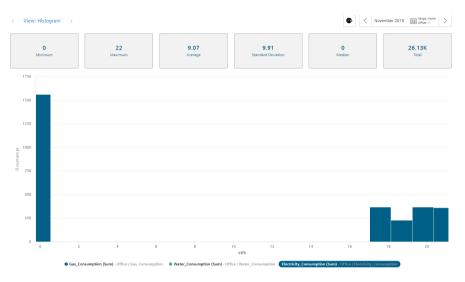

In the regression analysis of the example, you can see the correlation between the two parameters "Gas\_Consumption" and "Electricity\_Consumption":

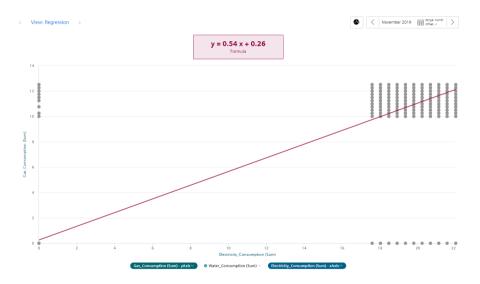

## 9.4 Visualizing individual values (Value)

#### Description

Displays the aggregated value of a specific time range. The value is derived either from a variable with a corresponding aggregation function or from a KPI result.

9.4 Visualizing individual values (Value)

The following views are available for Value:

- Detail view
- Histogram

#### Procedure

To define widget-specific display options, follow these steps:

1. In step 5 when creating a widget of the type "Value", you select whether the statistics (average, minimum, maximum) should be displayed.

#### Result

The result in the example shows an individual value that violated the warning limit. A yellow bar and the warning symbol are therefore displayed.

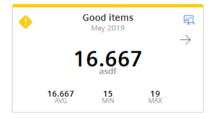

The arrow visualizes the tendency of the displayed value.

The statistical data of average (AVG), minimum (MIN) and maximum (MAX) are displayed in the bottom line if they were activated in the last step.

#### Note

#### Values of the statistical data

The displayed statistics is calculated from the calculated values in the cycle that is specified in the widget configuration.

View of the detail view with activated limit values:

#### 9.5 Visualizing machine statuses (Gantt)

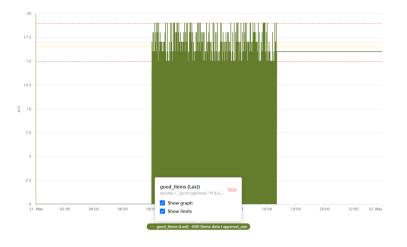

## 9.5 Visualizing machine statuses (Gantt)

#### Description

The Gantt widget shows the status of a machine at a glance using different color codes. The status can represent the current state or the state within a specific time range.

This will help you recognize:

- When the machine started
- How long it was in "RUN" mode
- When it changed to the "STOP" mode
- How long it remained in this state

In the detail view, you can see all status displays broken down individually.

#### Procedure

To define widget-specific display options, follow these steps:

1. In step 4 when creating a widget of the type "Gantt", you select a status mapping from the drop-down list. If no status mapping exists yet, you create one with "Create new status mapping".

#### Result

The result in the example shows the machine status:

- Red: Machine 1 in RUN mode
- Blue: Machine 1 in OFF mode

The tooltip offers more information extending beyond the selected time range of the widget. In the figure below, you can see that the machine status with the color "Blue" was present on March 4, 2021, from 6:35 AM to 7:35 AM. Using the tooltip for each machine state you can see exactly

#### 9.6 Creating status mappings for the "Gantt" widget

when this operating state occurred. In the case of the blue machine state, this is of particular importance, for example, to determine immediately when the machine stopped.

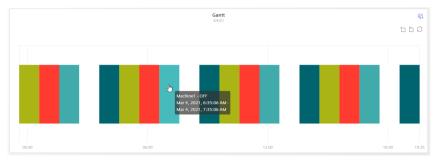

The individual values are displayed itemized in the detail view:

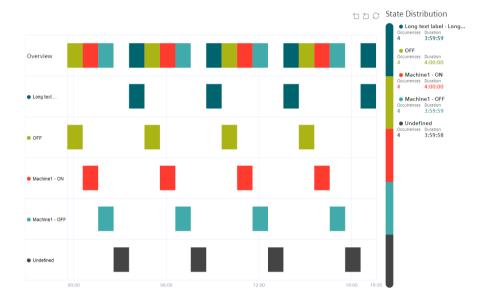

## 9.6 Creating status mappings for the "Gantt" widget

#### Description

Using a status mapping, you represent changes of the variable value in the "Gantt" widget.

You can assign a color, a label, a description and a time category to a value (machine status).

Based on a time model, you can calculate how long the machine was in a specific time category or how often one of the assigned machine statuses was in a specific time category.

These calculations are the basis for determining the OEE KPI (Overall Equipment Effectiveness) and the TEEP KPI (Total Effective Equipment Performance).

You can find additional information about the productivity of a machine or plant here: AUTOHOTSPOT

9.7 Visualizing the violation of limit values (gauge)

#### **Status mappings**

You create status mappings either when you create a Gantt widget or in the "Configuration" tab. The "Configuration" tab shows the status mappings that already exist.

#### Creating and editing a status mapping

To create a status mapping, follow these steps:

- 1. Open "Configuration" > "Status mapping".
- 2. Click on "New status mapping".
- 3. Assign a unique name and a description.
- 4. Select the "Use time categories" check box if you want to map the status mapping in connection with the calculation of the productivity of your plant (overall equipment effectiveness) to a KPI instance.
- 5. You can assign a color, a label, a time category and a description for each value that a tag can assume.

If a value that is not defined in the status mapping table occurs in the variable, it is displayed with the status "not defined" and the color white in the Gantt widget.

| lame *   |               |                  |                   |                           |             |   |
|----------|---------------|------------------|-------------------|---------------------------|-------------|---|
| G_NP     | U             |                  |                   |                           |             |   |
| e statu  | s mapping na  | me must be uniq  | jue.              |                           |             |   |
| scrip    | tion          |                  |                   |                           |             |   |
| Descri   | iption        |                  |                   |                           |             |   |
|          |               |                  |                   |                           |             |   |
|          |               |                  |                   |                           |             |   |
|          | time categ    |                  |                   |                           |             |   |
|          |               | used for eg: OEE | calculation       |                           |             |   |
|          |               |                  |                   |                           |             |   |
|          | Color *       | Value *          | Label *           | Time Category *           | Description |   |
| 888      | • •           | 1                | NetProductionTime | Net Production Time 🗸 🗸   | Description | ť |
| 000      | •             | 0                | PlannedDownTime   | Planned Downtime 🗸 🗸      | Description | C |
| 000      | •             | 2                | UnplannedDowntime | Unplanned Downtime $\lor$ | Description | C |
|          |               |                  |                   |                           |             |   |
| $\oplus$ | New row       |                  |                   |                           |             |   |
|          |               |                  |                   |                           |             |   |
|          | fields must b |                  |                   |                           |             |   |
| mese     | lielus must b | e med out.       |                   |                           |             |   |
| Save     | Cance         | el 🎵 De          | lete              |                           |             |   |

You use the created status mapping in connection with the "Gantt" widget. The order of each state mapping is reflected in the Gantt widget in the same way as shown in the table. You can change the order using drag-and-drop.

## 9.7 Visualizing the violation of limit values (gauge)

#### Description

You can use the gauge to represent limits according to colors. The gauge helps you recognize at a glance whether or not limits are being exceeded.

9.7 Visualizing the violation of limit values (gauge)

The following views are available for the gauge:

- Detail view
- Histogram

#### Procedure

To define widget-specific display options, follow these steps:

- 1. In step 5 when creating a widget of the type "Gauge", the limit values from the general display options are applied if you have already defined them there.
- 2. Specify the value with which the gauge scale starts and ends.

#### Result

The gauge in the example shows you that the gas consumption per unit is in the acceptable range (green):

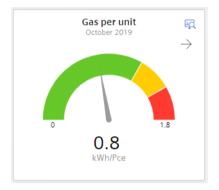

The arrow at the top right shows the tendency of the displayed value.

In the detail view, you see the graph of the KPI instance "GasUnitConsumption" in the color that you have defined in the display options:

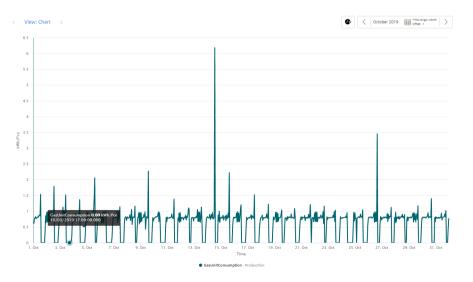

9.8 Visualizing the distribution of consumptions or quantities (Pie chart)

The histogram in the example shows the frequency distribution of the KPI instance "GasUnitConsumption":

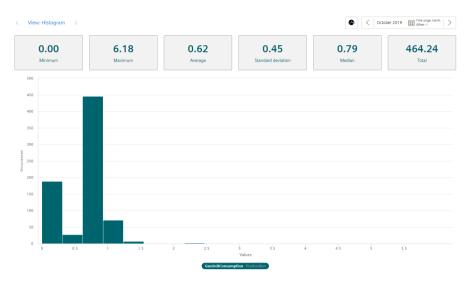

# 9.8 Visualizing the distribution of consumptions or quantities (Pie chart)

#### Description

Using the pie chart, you can represent the distribution of consumptions or quantities. Clicking on a segment highlights the segment and displays the corresponding value.

The following views are available for the pie chart:

- Detail view
- Histogram
- Regression

#### Procedure

To define widget-specific display options, follow these steps:

1. In step 5 when creating a widget of the type "Pie chart", you specify whether the values are to be displayed as absolute or percentage values.

#### Result

The pie chart in the example shows you the percentage values of the parameters "Filling", "Purifier", "Mixing" and "Utilities":

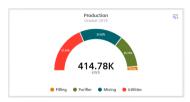

In the detail view, you can see the graphs of all four parameters in the colors that you have defined in the display options:

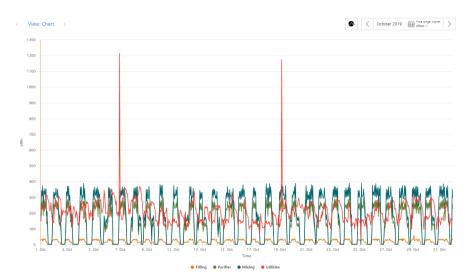

The histogram shows the frequency distribution of the "Filling" parameter:

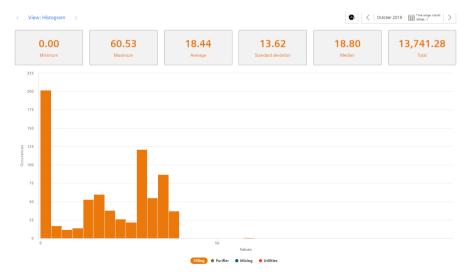

In the regression analysis, you can see the correlation between the two parameters "Filling" and "Purifier":

#### 9.9 Visualizing the intensity of data values (Heatmap)

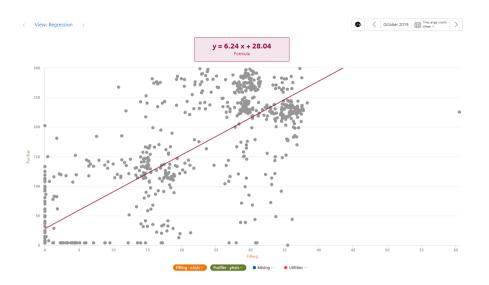

## 9.9 Visualizing the intensity of data values (Heatmap)

#### Description

Using the Heatmap, you can visualize the intensity of data values over time. You can, for example, display the energy consumption (red = high energy consumption; green = low energy consumption), temperatures or production quantities in a specific time range.

The following views are available for the Heatmap:

- Detail view
- Histogram

#### Procedure

To define widget-specific display options, follow these steps:

- 1. In step 5 of creating a widget of the type "Heatmap", you specify:
  - Whether the data is displayed in the day view or the week view.
  - The color in which the different intensities are going to be displayed.
  - You can enter a fixed range for the color scaling.
     If you do not define fixed values, the lowest and the highest measured value is used for the color scale. If there is an extreme peak, this can cause the heatmap to give a distorted picture.

#### Result

The Heatmap in the example shows the energy consumptions for the entire month of October (y-axis), broken down for each day (x-axis). You can see at a glance that frequent energy peaks occurred between 0:00 and 12:00 o'clock and that energy consumption was lower in the afternoon and evening.

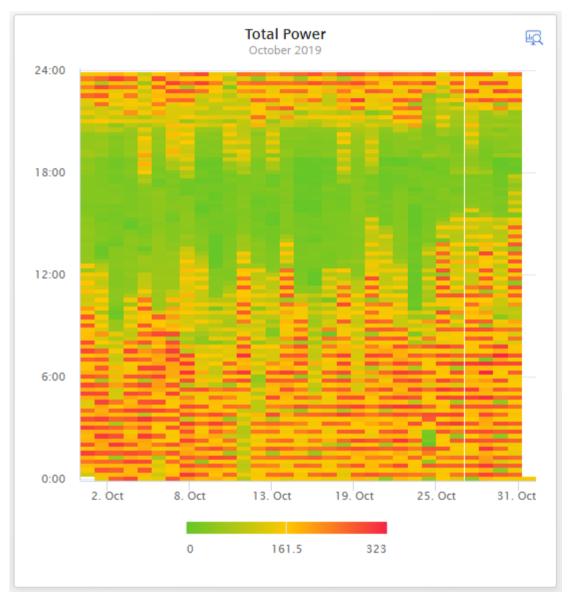

In the detail view, you can see the graph of the "Electricity\_Consumption" parameter in the color that you have defined in the display options:

#### 9.10 Editing widgets

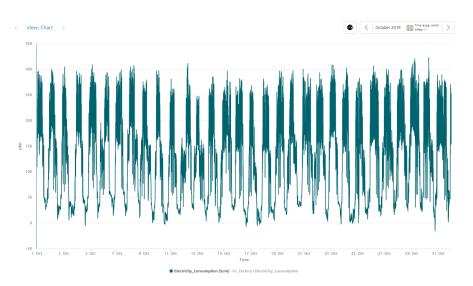

The histogram in the example shows the frequency distribution of the "Electricity\_Consumption" parameter:

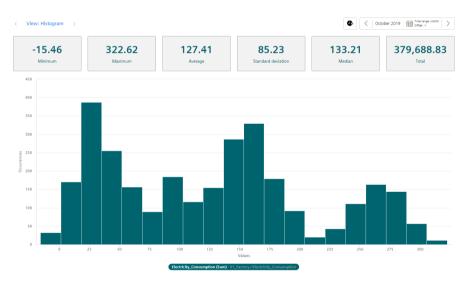

## 9.10 Editing widgets

#### Description

You can change a created widget.

#### Note

Widgets on the automatically created OEE dashboard cannot be edited.

| Procedure   |                                                                                                    |
|-------------|----------------------------------------------------------------------------------------------------|
|             | To change an existing widget, follow these steps:                                                                                      |
|             | <ol> <li>Click the <sup>Q</sup> icon on the dashboard.<br/>The dashboard is now in edit mode.</li> </ol>                               |
|             | <ol> <li>Click the          icon in the desired widget.         The widget wizard opens.     </li> </ol>                               |
|             | 3. You can switch freely between steps 2 and 5 and change the details accordingly.                                                     |
|             | 4. Select the last step and click "Finish".                                                                                            |
|             | 5. Click "Finish" in the dashboard.                                                                                                    |
| Result      |                                                                                                    |
|             | All changes have been applied to the widget and are displayed directly.                                                                |
| 9.11        | Copying widgets                                                                                                    |
| Description | You can copy a widget and paste it to a dashboard.                                                                                     |
|             | Note                                                                                                    |
|             | Widgets on the automatically created OEE dashboard cannot be copied.                                                                   |
|             |                                                                                                    |
| Procedure   |                                                                                                    |
|             | To copy a widget, do the following:                                                                                                    |
|             | <ol> <li>Click the icon in the dashboard.<br/>The dashboard is in edit mode.</li> </ol>                                                |
|             | <ol> <li>Click the i icon in the widget.</li> <li>The widget is copied to the clipboard and can be pasted to any dashboard.</li> </ol> |
|             | 3. If there is sufficient space available in the desired dashboard, you can paste the widget using the 😰 icon.                         |

The widget wizard opens.

- 4. You can switch freely between steps 2 and 5 and change the details.
- 5. Select the last step and click "Finish".
- 6. Click "Finish" in the dashboard.

## Result

The copied widget is displayed in the dashboard.

9.12 Export widget data

## 9.12 Export widget data

#### Description

You can export the parameter data visualized in a widget as a csv file. You can do this with the following widgets:

- Diagram
- Gantt
- Heatmap

#### Procedure

To export the widget data, follow the steps below:

- 1. In the dashboard, click the icon  $\underline{\checkmark}$  in the widget. Or
- 2. Open the details view of the widget  $\blacksquare$  and click  $\bot$  Export widget data.

#### Result

A .csv file is created that contains, for example, information about local\_time, UTC\_time and the parameters used.

## **KPI calculations (key figures)**

## 10.1 Introduction to KPI calculations

#### Description

The abbreviation KPI stands for Key Performance Indicator.

A KPI type is a formula made up of operands, constants and operators. The definition and calculation of KPI types are plant-specific.

Example of a KPI type:

• Quality rate

 $\text{Quality} [\%] = \frac{GoodCount}{TotalCount} * 100$ 

A KPI instance can be created either during the widget configuration in the "Parameter" step or in the parameter list on the asset. The KPI instance can

- be derived from a KPI type (typed)
- or can be created typeless.

KPI types can be instantiated multiple times. When you make changes to the KPI type, these changes are also implemented in all KPI instances.

#### Note

#### Data in the buffer

The KPIs are saved in a buffer (cache). If values were overwritten in the past (except for the current and last hour), it may take up to one hour before you will be able to see the data or KPIs and aggregations based on them.

#### Automatically created KPI instances

KPI instances are created automatically as soon as the configuration for an OEE analysis has been made on an asset.

For automatically created KPI instances, you can define limits that trigger a notification when the high or low limits are violated. The green check mark in the "Notifications activated" column shows that a notification has already been configured. More information on the configuration of notifications can be found here: "Activate notifications" for variables of the data type "Integer" and KPI instances (Page 65)

In the parameter list, you can identify the automatically created KPI instances by the blue OEE icon.

#### 10.1 Introduction to KPI calculations

| Name     Aspect<br>name     Data type     Unit     Notifications<br>activated       KPI OE     Quality     Double     %        KPI OE     Availability     Double     %        KPI OE     MTTR     Double     %        KPI OE     Performance     Double     %        KPI OE     TEEP     Double     %        KPI OE     OE     Double     % | w KPI instance | ① New |      | VAR KPI   | All |              | Search  |
|----------------------------------------------------------------------------------------------------|----------------|-------|------|-----------|-----|--------------|---------|
| KPI OFE     Availability     Double     %       KPI OFE     MTTR     Double     h       KPI OFE     Performance     Double     %       KPI OFE     TEEP     Double     %       KPI OFE     OEE     Double     %                                                                                                    |                |       | Unit | Data type |     | Name         |         |
| KPI OFE     MTTR     Double     h       KPI OFE     Performance     Double     %       KPI OFE     TEEP     Double     %       KPI OFE     OEE     Double     %                                                                                                    | ð              |       | %    | Double    |     | Quality      | KPI OEE |
| KPI OEE     Performance     Double     %       KPI OEE     TEEP     Double     %       KPI OEE     OEE     Double     %                                                                                                    | Ø              |       | %    | Double    |     | Availability | KPI OEE |
| KPI OFF     TEEP     Double     %       KPI OFF     OEE     Double     %                                                                                                    | Ø              |       | h    | Double    |     | MTTR         | KPI OEE |
| KPI OEE Double %                                                                                                    | Ø              |       | %    | Double    |     | Performance  | KPI OEE |
|                                                                                                    | Ø              |       | %    | Double    |     | TEEP         | KPI OEE |
|                                                                                                    | Ø              |       | %    | Double    |     | OEE          | KPI OEE |
| KPI OEE MTBF Double h                                                                                                    | Ø              |       | h    | Double    |     | MTBF         | KPI OEE |

Automatically created KPI instances do not generate any additional costs.

#### Operands

Operands serve as placeholders that are later filled with actual values from the variables. They are created when creating a KPI type and defined during the instantiation of the KPI type. Operands may contain no spaces, mathematical symbols or numbers at the beginning of the operand name. They can be moved and copied.

#### Structure of a KPI instance

The KPI instance is created as follows:

- Instantiate a KPI type including linked variables or KPI instances (typed; multiple use is possible).
  - or -

Create a KPI instance directly and link it to variables or KPI instances (typeless).

Each KPI instance must be assigned to an asset, but variables from other assets can also be linked to the KPI instance.

The following figure shows the individual components that make up a KPI instance.

- Operands serve as placeholders that are later filled with actual values from the variables or KPI instances.
- Constants can only contain numerical values
- Operators

The following diagram shows the structure of the KPI type/instance concept:

10.2 Creating KPI types

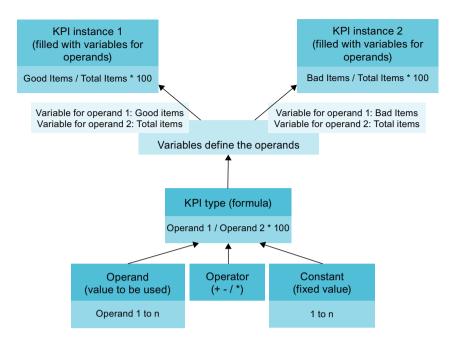

## 10.2 Creating KPI types

#### Description

Created KPI types are displayed in the "Configuration" tab. Here you can create new KPI types.

#### Procedure

Follow these steps to create a KPI type:

- 1. Select "Configuration" > "KPI types". All KPI types are displayed.
- 2. Click on "New KPI type".

- 3. Assign a unique name and a unit.
- 4. In the formula editor, use operands, constants, time categories and operators to compose the formula that is used to calculate the KPI. You can create operands and constants directly for this purpose.

In the formula editor, use operands, constants, time categories and operators to compose the formula that is used to calculate the KPI. You can create operands and constants directly for this purpose.

#### Note

#### **Time categories**

The time category is used for the calculation of OEE key performance indicators. You can select the time category and specify whether the duration or the number of events is used for the calculation.

An operand is a placeholder that is later filled with actual values from the variables or KPI instances.

| Name *                                    |   |
|-------------------------------------------|---|
| Availability                              |   |
|                                           |   |
| Unit *                                    |   |
| 96                                        |   |
|                                           |   |
| Formula editor *                          |   |
| + - ÷ × () Operand Constant Time Category | ? |
|                                           |   |

|             | TEGORY         |            |        |          |
|-------------|----------------|------------|--------|----------|
| ( Net       | Production Tin | ne 🗸 Dura  | tion / |          |
| A CATEGORY  |                |            |        | CONSTANT |
| IL CAILGORI |                |            |        | CONSTANT |
| Available P | roduction Time | e 🗸 Durati | on ) * | 100      |

| ' These fields must be filled out. |        |          |  |  |  |
|------------------------------------|--------|----------|--|--|--|
| Save                               | Cancel | 🗍 Delete |  |  |  |

Connect the operands with the variables or KPI instances.

## 10.3 Creating and deleting KPI instances

#### **KPI** instances

KPI instances can be created either in the parameter list of the respective dashboard or in the 3rd step when a widget is created. You can create the KPI instance either when creating a widget or later by editing the widget again.

You have several options to create a KPI instance:

- You create a KPI type in the configuration and instantiate it either directly in the widget or in the parameter list. (typed)
- You create a new KPI instance directly in the widget or the parameter list. (typeless)

In the preview, you can see the formula it contains and which operand is linked to which variable.

New KPI instances cause costs. The number of currently used KPI instances is displayed in the "Settings" menu under "Usage information".

If all KPI instances are occupied, order additional KPI instances or delete a KPI instance that is no longer needed.

#### Note

#### **Unified Comfort Panel (UCP)**

There are currently no costs on a UCP because the trial version of the Performance Insight app is available until March 31, 2021.

#### Creating KPI instances based on a KPI type (typed)

Follow these steps to create a KPI instance based on a KPI type:

- Create a widget.
   or Open a widget for editing.
- 2. Go to step 3 "Parameter".
- 3. Click "Create a new KPI instance".
- 4. Click the "General" tab.
- 5. Assign a unique KPI instance name per plant object.
- 6. Select "On basis of a KPI type (typed)".

- 7. Select the desired KPI type. The preview shows the formula it contains. When you select a KPI type with time categories, you have the option of linking a status mapping and a parameter for the machine status.
- 8. Link all operands contained in the formula to a variable or a KPI type. If you assign a variable to the operand, you also need to select an aggregation function.

| General                                                                 | Limits                                                                                        |           |
|-------------------------------------------------------------------------|-----------------------------------------------------------------------------------------------|-----------|
| Define general se<br>Define a name, the type o                          | ttings<br>If the KPI instance, the unit and the formula and link each operand with a p        | arameter. |
| Costs for or<br>Creating a                                              | ne KPI<br>KPI instance incurs costs.                                                          |           |
| KPI instance name *                                                     |                                                                                               |           |
| Enter a KPI instance n                                                  | ame.                                                                                          |           |
| Select a KPI basis On basis of a KPI t Select this option if the        | ype (typed)<br>KPI definition is inherited from a KPI type O Select this option if the KPI de |           |
| KPI type                                                                |                                                                                               |           |
| Availability                                                            | ~                                                                                             |           |
| Choose a predefined KPI typ                                             | ie                                                                                            |           |
| 1. Formula preview                                                      |                                                                                               | (?)       |
| TIME CATEGOR<br>Net Production<br>TIME CATEGORY<br>Available Production | ction Time V Duration 1                                                                       |           |
| 2. Choose parameter                                                     | representing your machine status                                                              | 0         |
| VAR Working EEMonitor                                                   |                                                                                               |           |
| 3. Choose a status m                                                    | apping that represents your time model                                                        | 0         |
| G_NetProductionT                                                        | ime v                                                                                         |           |

#### Creating KPI instances without KPI type (typeless)

Follow these steps to create a typeless KPI instance:

- Create a widget.
   or Open a widget for editing.
- 2. Go to step 3 "Parameter".
- 3. Click "Create a new KPI instance".
- 4. Click the "General" tab.
- 5. Assign a unique KPI instance name per plant object.
- 6. Select "Without KPI type (typeless)".
- 7. Enter a unit.

- 8. Create the formula from constants, operands and operators. If you select a time category, you also have the option of linking a status mapping and a parameter for the machine status.
- 9. Link all operands contained therein to a variable or a KPI type. If you assign a variable to the operand, you also need to select an aggregation function.

| Define general settings for "Total amount"<br>Define a name, the type of the KPI instance, the unit and the formula and link each operand with a pare                                           | ameter. |
|----------------------------------------------------------------------------------------------------|---------|
| Costs for one KPI<br>Creating a KPI instance incurs costs.                                                                                                    |         |
| KPI instance name *                                                                                                    |         |
| Total amount                                                                                                    |         |
| Select a KPI basis                                                                                                    |         |
| On basis of a KPI type (typed)<br>Select this option if the KPI definition is inherited from a KPI type<br>Select this option if the KPI definition                                             |         |
| Unit *                                                                                                    |         |
| Pieces                                                                                                    |         |
| 1. Formula editor                                                                                                    |         |
| + - + × ( ) Operand Constant Time Category                                                                                                    | 0       |
| OPERAND OPERAND TIME CATEGORY Total Good + Net Production Time  Duration                                                                                                    |         |
| 2. Choose parameter representing your machine status                                                                                                    | 0       |
| VAR EEMonitor                                                                                                    |         |
| 3. Choose a status mapping that represents your time model                                                                                                    | 3       |
| G_NetProductionTime                                                                                                    |         |
| 4. Link each operand to a tag to continue.                                                                                                    | 3       |
| Total     Contail     Contail     Average     Var       Good     Contail     Contail     Contail     Contail     Contail       Good     Contail     Contail     Contail     Contail     Contail |         |

If you have already defined limits for the variable or KPI used, these are displayed in the widget as pre-setting. These limits can be overwritten.

#### **Defining limits**

You can define limits both for typed and for typeless KPI instances (user-based KPI instances).

To define the limits, follow these steps:

- 1. Click the "Limits" tab.
- 2. Enable the "Activate notifications" function for a limit area, for example, low limit alarm.
- 3. Enter a limit.

| neral                                                                                  | Limits                                                                                           |                                                          |                                      |   |
|----------------------------------------------------------------------------------------|--------------------------------------------------------------------------------------------------|----------------------------------------------------------|--------------------------------------|---|
| efine limits for "Total amou<br>t limits and define whether you want to                |                                                                                                  |                                                          |                                      |   |
|                                                                                        | notification which will be sent to Notifier<br>CTC Nutther Roge App is available on your edge to | а                                                        |                                      |   |
| Activate<br>retifications 1                                                            | Activate                                                                                         | Activate                                                 | Activate                             |   |
|                                                                                        | 2 Or 2                                                                                           | ers Low limit marning notifications High limit water 4 6 | aming notifications High limit alarm | ۲ |
|                                                                                        | Wirring                                                                                          | ox                                                       | Warning                              |   |
| 5                                                                                      |                                                                                                  |                                                          |                                      |   |
| Netification                                                                           |                                                                                                  |                                                          |                                      |   |
| Calculation cycle<br>15min v<br>Select rates<br>None calculation cycle is based on UTC |                                                                                                  |                                                          |                                      |   |

You can find additional information on the "Activate notifications" function here: "Activate notifications" for variables of the data type "Integer" and KPI instances (Page 65)

#### **Deleting KPI instances**

You can delete KPI instances in the parameter list on the asset.

To delete a KPI instance in the parameter list, follow these steps:

- 1. Under "My Plant", open the dashboard in which the KPI instance is used.
- 2. Next to the plant object, click the arrow and select the "Parameter" view.

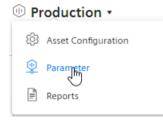

The list with all variables and KPI instances used is displayed.

3. Click on the "Delete"  $\bigcirc$  in the parameter list.

## Note

#### No Undo

The KPI instance is deleted without confirmation and can not be restored.

## **Creating multivariable regression**

## 11.1 Introduction to multivariable regression

#### Description

Multivariable regression puts a parameter (KPI, variable) in the context of other parameters and maps it as a linear regression model. This means the value of the output parameter can be determined using the input parameters and the regression model. (model result)

The energy consumption of a plant is influenced by certain factors, such as ambient temperature, produced quantity and filled quantity. When the regression model and the input variables are known, you can determine the theoretical energy consumption.

In addition to the model, parameters are exported that determine the quality of the model. It could be that you used an input variable that stands in no relation to the output variable. In this case the correlation coefficient would be 0, which means that the model is not trustworthy.

Different models can be calculated and saved for each asset and parameter. Users can access the saved models in a predefined MVR dashboard; here, the result of the model can be compared with the actual value. To better recognize the deviation, the deviation and the cumulative deviation are displayed in addition to the model result and the actual measured values.

After the KPIs, the model result and the deviation have been created for each model, a limit can be defined by means of a standard function. The limit determines when the user will receive a notification, for example, from the Notifier.

You can create multiple models for each output parameter.

### 11.2 Creating a model

#### Description

As soon as you have created a model, an MVR dashboard is automatically created for the asset. The available models are grouped and visualized by parameter in this dashboard.

#### Note

#### Same time stamp required for variables

All variables in use must have synchronous time stamps for the values. The same type of aggregation must be selected for each variable to ensure synchronicity of the time stamps.

#### Note

#### Only use parameters with numerical data types

Multivariable regression is expressed through a mathematical formula. This means only variables with numerical values (Int32, Double, etc.) are permitted as parameters.

#### Procedure

To create a model, follow these steps:

1. Open the "Asset Configuration" of the asset.

| 🕕 Pr | oduction •          |
|------|---------------------|
| ණ    | Asset Configuration |
| \$   | Parameter           |
| Ē    | Reports             |
|      |                     |

- 2. Select "Multivariable regression".
  - 🕕 Machine 02 🔹 🗦 🕸 Asset Configuration 🛞

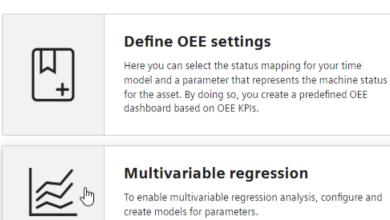

If models have already been created, you will see an overview. One output parameter can be described by multiple, different models. For each output parameter, one model is selected as "Standard". The standard model is displayed when you open the MVR dashboard.

| ⊕ Machine → ><br>02                 | Asset<br>Configuration          | > 慮 Multivariable regression | $\otimes$   |
|-------------------------------------|---------------------------------|------------------------------|-------------|
| Multivaria                          | ble regress                     | sion                         | ① New model |
| Models for<br>Power_electricity     |                                 |                              |             |
| Baseline                            |                                 | De                           | fault 🖉 Ĵ   |
| Formula<br>y = 195.67 + 0.25 * x1 + | Correlation 6                   | coefficient                  |             |
| Perspective                         |                                 | set as de                    | fault 🖉 🗍   |
| Formula<br>y = -232.7 + 0.25 * x1   | Correlation coefficient<br>0.99 |                              |             |
| Models for<br>Chiller_power_coolin  | g                               |                              |             |
| Chiller                             |                                 | De                           | fault 🖉 🗍   |
| Formula<br>y = 1329.6 + 3.42 * x1   | Correlation coefficient<br>0.91 |                              |             |

- To create a new model, click "New model" ⊕. To edit an existing model, click "Edit" *∧*.
- Give the model a descriptive name. Based on the name, the model is selected for visualization from the existing models on the MVR dashboard.
- 5. Define the calculation time range. The calculation time range is applied as default in the visualization. The user can adjust the calculation time range on the dashboard.
- Select the output parameter. This is the parameter whose dependency is represented by the values of the input parameters. The output parameter can be a parameter or a KPI.
- 7. Select the input parameters. You can select up to five input parameters. These are the parameters for which you want to show how they influence the value of the output parameter.
- 8. Select a type of aggregation for each parameter. The time stamps of the aggregated values are to be identical.
- Select the period for which the data will be analyzed. For more information, refer to: "Working with periods (Page 132)".
- 10. To ignore outliers in the analysis, enter a value for "Spike correction". The greater this value, the smoother the considered value chart. Values from 1% through 100% are permitted. If you do not specify a value, the value chart is not corrected.

#### 11. Click "Calculate".

#### Note

#### No formula and no model without values

If no data is available for the selected analysis period, no formula can be calculated. You cannot save the model without a formula.

A warning shows the parameter for which there is no data.

#### Note

#### Variables with linear dependency

Variables are linearly dependent when the values are the same or a multiple of each other at all times.

No resources can be calculated for linearly dependent variables.

An error message is displayed when you select linearly dependent variables.

The formula that describes the interaction of the selected parameters during the selected period is calculated.

The preview of the visualization for the calculation time range is displayed. If necessary, you can optimize the model (Page 114).

12. Save the model.

#### Result

You have created a model for the visualization of the multivariable regression.

After creating the first model for an asset, the MVR dashboard is created automatically.

A model can be used on the MVR dashboard for any other period to analyze the parameters.

Two new, fee-based KPI instances are created.

11.3 Optimizing the model

## 11.3 Optimizing the model

#### Description

Optimize the model before you save it in case of insufficient data, an inadequate calculation time range or results that are not satisfactory for other reasons. You can edit a saved model.

| Calcu  | lation time range                                  | Spike         | correction (%)                     |             |          |
|--------|----------------------------------------------------|---------------|------------------------------------|-------------|----------|
| <      | 9/2/21 - 9/3/21                                    | 5             |                                    |             |          |
| Ca     | lculate                                            |               |                                    |             |          |
| Calc   | ulated Model                                       |               |                                    |             |          |
| Form   | ula                                                |               | Correlation coeffici               | ent F-Ratio |          |
| y =    | = 315.54 + 0.26 * x1                               | + -68.12 * x2 | (1.0                               | 4,705.0     |          |
| Válues | 4k<br>2k                                           |               |                                    |             | <u> </u> |
|        | 0                                                  |               |                                    |             |          |
|        | -2k<br>2. Sep 04                                   | 4:00 08:00    | 12:00                              | 16:00 20:00 | 3. S     |
|        |                                                    |               |                                    |             | 5. 50    |
|        |                                                    | tricity       | <ul> <li>Chiller_power_</li> </ul> | cooling     |          |
|        | <ul> <li>Power_elect</li> <li>Temp_Cond</li> </ul> | lenser out    | Regression                         |             |          |

11.3 Optimizing the model

The following is displayed in addition to the visualization preview:

• Formula

The formula describes the relationship of the output parameter y to the input parameters x1, x2, etc.

The formula cannot be edited.

- Correlation coefficient Quality measure for the model The color background explains the value:
  - Green: Model can be used for its intended purpose
  - Yellow: Model should be optimized
  - Red: Underlying data is insufficient
- F-Ratio Indicates the significance of the model.

The greater the value, the better the model.

When you move the mouse pointer over the graphic, the details of individual data points are displayed in the tooltip.

To zoom in on the time range, move the mouse pointer above the desired area of the graphic while pressing the left mouse button.

Click on "Zoom out" to gradually show the view for a longer time range.

Click on "Reset zoom" to restore the original display.

#### Procedure

To optimize a model, follow these steps:

- 1. Use variables or KPIs as output parameter and input parameters for which data is available without gaps in the calculation time range.
- 2. Remove any input parameters with inadequate data quality.
- 3. Select a calculation time range during which the data quality is better.
- 4. Change the spike correction to mitigate the effect of extreme variable values.
- 5. Recalculate the formula after each change.
- 6. When you have achieved an acceptable result, save the model.

## 11.4 Visualizing on the dashboard

#### MVR dashboard

The MVR dashboard is available when at least one model has been created for the asset.

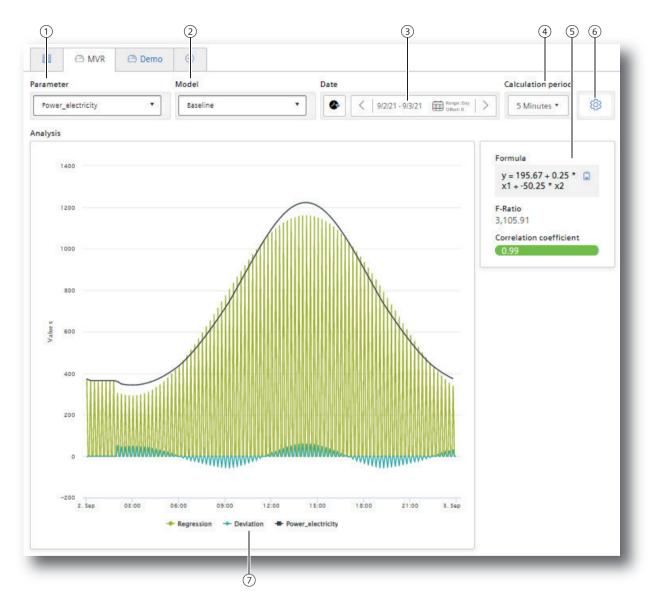

- 1 Selection of the output parameter
- 2 Selection of a model that describes the output parameter
- ③ Selection of the time range for the analysis
- (4) Selection of the calculation interval
- (5) Characteristics of the model: Formula, F-Ratio, Correlation coefficient
- 6 Switching to model overview
- O Showing and hiding the individual parameters

#### Procedure

To visualize the multivariable regression in the dashboard, follow these steps:

- 1. Select the parameter  $\bigcirc$ .
- 2. Select a model 2 that describes this parameter.
- Select the time range (3) for which the multivariable regression is visualized. You can apply the model to any time range in the past. See also: Working with periods (Page 132).
- Select the calculation interval ④.
   With the calculation interval you determine the granularity of the visualization. You determine, for example, whether data values of each minute or of each hour are considered.
- Select which trends you want to show or hide (7). The following trends are offered:
  - the value trend of the output parameter
  - the regression
  - the deviation of the actual values from the model

#### **Dashboard features**

• Display of the existing models

### \$

To display the overview of the existing models and potentially create a new model, click on "Settings" 6.

- Description of the model The characteristics that describe the model are displayed (5):
  - Formula
  - F-Ratio
  - Correlation coefficient

You can copy the formula to the clipboard.

• Detail view with mouseover When you move the mouse pointer over the graphic, the details of individual data points are displayed in the tooltip.

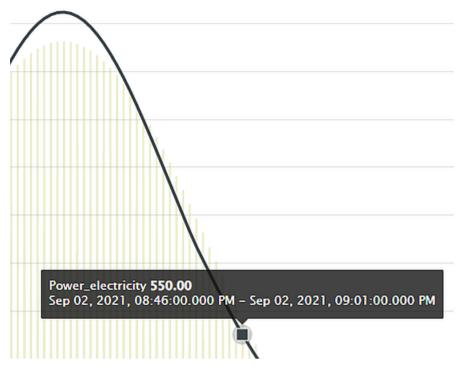

Zoom view

To zoom in on the time range, move the mouse pointer above the desired area of the graphic while pressing the left mouse button.

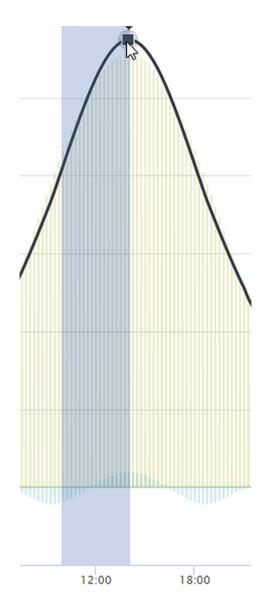

After you have released the mouse button, the selected area is shown in detail (zoomed in).

Click on "Zoom out" to gradually show the view for a longer time range.

Ó

Click on "Reset zoom" to restore the original display.

### Creating multivariable regression

11.4 Visualizing on the dashboard

## **Creating reports**

## 12.1 Introduction to Reporting

#### Description

Reports are a central component of the app. Reports are generated to complement the visualization of KPIs and variables on the dashboards. Reports provide selected information on productivity, effectivity, machine utilization and more at regular intervals without the recipient of the reports needing to have access to the app. You can also generate a one-off immediate report whose configuration is not saved.

Reports are configured individually. Reports are generated as an Excel spreadsheet. You can use a self-designed template.

Reports can be downloaded.

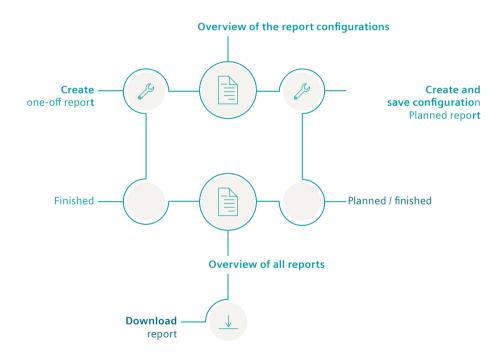

#### Procedure

To configure and generate reports, proceed as follows:

- 1. Configure a report. (Page 123)
- 2. View generated reports and download them. (Page 128)
- 3. Use the overview of the report configurations. (Page 122)

12.2 Overview of the report configurations

## 12.2 Overview of the report configurations

#### Introduction

Reports are based on a configuration. This is saved and displayed in the "Overview of all reports". Here, you can create a new configuration. Configurations can be edited and deleted.

#### Procedure

To display an overview of the report configurations, follow these steps:

1. Open the "Reports" of the asset.

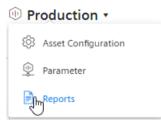

The overview of configurations is displayed.

```
🕕 Machine 02 🔹 🗦 🖹 Reports 🛞
```

# Overview of all reports

 Create new report configuration Refresh Next creation date 2/11/22, 1:00 Daily headups (Day) ß PM daily monitoring for peak values Next creation date 0 3/1/22, 12:00 Û Monthly report Month Hillside plant AM

Name Todays anomaly For investigation of 02/11/22

- 2. To create a new configuration, select 🕀 "Create new report configuration".
- 3. To edit a configuration, select "Edit" 🧷.
- To delete a configuration, select "Delete" 1.
   A configuration for which reports are available cannot be deleted.
- 5. To view the reports based on a configuration, click  $\checkmark$  in the configuration display. The view is expanded.

#### Description

A report is configured either for a planned periodical or a one-off generation.

The configuration for a report is saved.

You define the following for a report:

- Report interval: One-off or planned
- KPIs and variables that are reported
- Type of aggregation: Balance value or process values
- Placement of the values in a sheet of an Excel file

A report consists of one or multiple areas. For example, the values of a year can be shown in one area, while the daily values of the last month are shown in an additional area.

#### Procedure

To configure a report, follow these steps:

- 1. Open the "Reports" of the asset. If a configuration has already been created, the overview is displayed.
- 2. Select "Create new report configuration".
- 3. The "Create report configuration" editor opens.

| Name *         |                                                    |  |
|----------------|----------------------------------------------------|--|
| Name           |                                                    |  |
| Description    |                                                    |  |
| Description    |                                                    |  |
| Excel template | ploaded. It can't be deleted anymore but replaced. |  |
| Excel template | ploaded. It can't be deleted anymore but replaced. |  |
| Excel template | oloaded. It can't be deleted anymore but replaced. |  |
| Excel template |                                                    |  |

- 4. Enter the name of the report. The name is mentioned in the overview of all reports.
- 5. Enter a description for the report. The description makes it easier to assign the report.

6. Upload an Excel file as report template.

The template can be an empty file. The template can, for example, already be structured as filled cells that are pre-formatted by headlines. The template can, for example, contain a letter head or recurring information on the location of the plant for each report. If you do not upload a template, a blank Excel file is used as the basis for the report. When editing the configuration for a regularly generated report again, you see a note that an automatically generated Excel file is being used. You can replace the automatically generated template with your own template.

#### Note

#### Excel template

An Excel file is required to create the report.

- Permitted data formats XLSX, XLTX, XLSM and XLTM
- Minimum file size: 1 KB
- Maximum file size: 5 MB
- 7. Select the "Report interval".
- 8. Select the date on which you want the report generation to start. The report is generated for the first time when the interval after the start date is reached.

| Report interval *                         | Start report generation                                                                       | Timezone *                                       |  |
|-------------------------------------------|-----------------------------------------------------------------------------------------------|--------------------------------------------------|--|
| Week 🔻                                    | on *                                                                                          | Europe/Berlin 🔹                                  |  |
| Sets the default interval for the report. | 2/10/22<br>Defines the start date for the<br>report creation. Can also be set<br>in the past. | Defines the timezone for the selected date range |  |

Example: The start date is 1/1/22. The interval is one week. The report is generated on 1/7/22.

9. Select a time zone.

The time zone is added as an offset to the start date.

10. To create a configuration for a report that is generated regularly based on the selected interval, activate the switch.

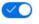

To generate a one-off report, deactivate the switch.

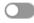

### Note One-off reports

The configuration for one-off reports is not saved.

11. Enter the name of the first section.

Note

#### **Creating sections**

You can create up to 20 sections with different configurations. The sections can be exported in different sheets of the Excel workbook.

| Variates                                                       | 1                                                                                                    |                                                                                                    |
|----------------------------------------------------------------|----------------------------------------------------------------------------------------------------|----------------------------------------------------------------------------------------------------|
| Section                                                        | name *                                                                                                    |                                                                                                    |
| Value                                                          | s                                                                                                    |                                                                                                    |
| ls placed                                                      | above the specified start cell.                                                                                                    |                                                                                                    |
| Sheet n                                                        | ame *                                                                                                    | Start cell *                                                                                                    |
| Temp                                                           | erature                                                                                                    | B5                                                                                                    |
| When the                                                       | e sheet is not available, a new one is created                                                                                                    | . Defines the start cell for the data that is exported to the Excel file.                                                                                              |
|                                                                |                                                                                                    |                                                                                                    |
| List val                                                       | ues as                                                                                                    |                                                                                                    |
|                                                                | cess values<br>alues of the selected interval based on the s                                                                                                    | selected calculation period Balance value<br>Single aggregated value for the selected perior                                                                           |
|                                                                | exported.                                                                                                    | exported.                                                                                                    |
|                                                                |                                                                                                    |                                                                                                    |
| Calcula                                                        | tion interval                                                                                                    |                                                                                                    |
| 10                                                             |                                                                                                    |                                                                                                    |
|                                                                | Minute 🔻                                                                                                    |                                                                                                    |
|                                                                | he interval of values for the selected period.                                                                                                    |                                                                                                    |
| Defines t                                                      | he interval of values for the selected period.                                                                                                    |                                                                                                    |
| Defines t                                                      | he interval of values for the selected period.                                                                                                    |                                                                                                    |
| Defines to                                                     | ignment Iumns                                                                                                    | exported in rows.                                                                                                    |
| Defines to                                                     | ignment                                                                                                    |                                                                                                    |
| Defines ti<br>Data ali                                         | ignment                                                                                                    |                                                                                                    |
| Defines ti<br>Data ali<br>O Co<br>Dati                         | he interval of values for the selected period.<br>ignment<br>lumns<br>a is exported in columns.<br>Rows<br>Data is e                                                                                                    |                                                                                                    |
| Defines ti<br>Data ali<br>O Co<br>Dati<br>Parame<br>At least c | the interval of values for the selected period.<br>ignment<br>lumns<br>a is exported in columns.<br>eter (2/50) *<br>one parameter must be added.                                                                                                    |                                                                                                    |
| Defines ti<br>Data ali<br>O Co<br>Dati                         | the interval of values for the selected period.<br>ignment<br>lumns<br>a is exported in columns.<br>eter (2/50) *<br>one parameter must be added.                                                                                                    | exported in rows.                                                                                                    |
| Defines ti Data ali Co Dat Parame At least c                   | he interval of values for the selected period.<br>ignment<br>lumns<br>a is exported in columns.<br>eter (2/50) *<br>one parameter must be added.<br>If 'Aggregation: None' and 'Data al                                                                                                    | exported in rows.                                                                                                    |
| Data ali Co Data Data ali Co Data Parame At least c            | he interval of values for the selected period.<br>ignment<br>lumns<br>a is exported in columns.<br>etter (2/50) *<br>one parameter must be added.<br>If 'Aggregation: None' and 'Data al<br>exported.<br>Chiller_power_cooling (Avera                                                                                           | exported in rows.<br>lignment: Row' is selected, there is a limit of 16,384 data points that can be                                                                    |
| Defines ti Data ali Co Dat Parame At least c                   | he interval of values for the selected period.<br>ignment<br>lumns<br>a is exported in columns.<br>eter (2/50) *<br>one parameter must be added.<br>If 'Aggregation: None' and 'Data al<br>exported.<br>Chiller_power_cooling (Avera<br>DemoData                                                                                | exported in rows.<br>lignment: Row' is selected, there is a limit of 16,384 data points that can be                                                                    |
| Defines ti<br>Data ali<br>Co<br>Dati<br>Parame<br>At least c   | he interval of values for the selected period.<br>ignment<br>lumns<br>a is exported in columns.<br>eter (2/50) *<br>one parameter must be added.<br>If 'Aggregation: None' and 'Data al<br>exported.<br>Chiller_power_cooling (Avera<br>DemoData<br>wccdev,EdgeSheeran Demo,Multivar                                            | exported in rows.<br>lignment: Row' is selected, there is a limit of 16,384 data points that can be<br>nge) VAR Average • ①                                            |
| Defines ti Data ali Co Dat Parame At least c                   | he interval of values for the selected period.<br>ignment<br>lumns<br>a is exported in columns.<br>etter (2/50) *<br>one parameter must be added.<br>If 'Aggregation: None' and 'Data al<br>exported.<br>Chiller_power_cooling (Avera<br>DemoData<br>wccdev,EdgeSheeran Demo,Multivar<br>Power_electricity (Average)            | exported in rows.<br>lignment: Row' is selected, there is a limit of 16,384 data points that can be<br>rige)<br>VAR<br>Average<br>Table Regression Analysis,Machine 02 |
| Data ali Co Data Data ali Co Data Parame At least c            | he interval of values for the selected period.<br>ignment<br>lumns<br>a is exported in columns.<br>eter (2/50) *<br>one parameter must be added.<br>If 'Aggregation: None' and 'Data al<br>exported.<br>Chiller_power_cooling (Avera<br>DemoData<br>wccdev,EdgeSheeran Demo,Multivar<br>Power_electricity (Average)<br>DemoData | exported in rows.<br>lignment: Row' is selected, there is a limit of 16,384 data points that can be<br>nge)<br>rige)<br>VAR<br>Average T<br>T<br>Average T             |

The name is specified together with the report interval in the start cell of the report. The values are listed below.

12. Select a time zone.

The time zone is added as an offset to the start date.

13. Specify the name of the Excel workbook sheet in which the section is exported. If a sheet with that name does not exist in the template, it is created.

14. Enter the start cell as of which the values are exported.

#### Note

#### No check of the cell sections

There is no check as to whether the exported values will overwrite existing content.

15. Select whether a balance value or process values is to be exported in this section.

- Balance value: Single value that results from the aggregation of the interval values.
   Example: The average value for one month.
- Process values: All values that are available during the selected interval.
   Example: A value is exported for each day of a month.
- 16. For process values only: Select the interval for the calculation.Specifies how often a process value is output within the reporting period.Example: For the reporting period of one month, values are output every hour.
- 17. For process values only: Select whether the display is in columns or rows.

#### 18. Select the parameters that are exported in the section.

|    |                           | (2/50) * warameter must be added.                                                                                      |                         |                           |
|----|---------------------------|----------------------------------------------------------------------------------------------------|-------------------------|---------------------------|
| 0  |                           | If 'Aggregation: None' and 'Data alignment: Rows' is selected, the<br>exported.                                        | ere is a limit of 16,38 | 4 data points that can be |
| 1: | $\stackrel{\wedge}{\sim}$ | Chiller_power_cooling (Average)<br>DemoData<br>wccdev,EdgeSheeran Demo,Multivariable Regression Analysis,Machine<br>02 | VAR                     | Max 🔻 🗍                   |
| 2: | Ŷ                         | Power_electricity (Average)<br>DemoData<br>wccdev,EdgeSheeran Demo,Multivariable Regression Analysis,Machine<br>02     | VAR                     | Average 🔻 🗍               |

#### Note

#### Parameter selection

Maximum number per section: 50 parameters.

Parameters of the type String are not permitted.

#### Note

#### Limited export to Excel

In a report you can export a maximum of 500000 cells to Excel.

- To add a parameter to the report, select  $\oplus$  "Parameter".
- Select the type of the parameter aggregation.

#### Note

#### Too many process values through "None" aggregation

If "Aggregation: None" and "Data alignment: Rows" is selected, there is a limit of 16,384 data points that can be exported.

- To change the order of the parameters, click on the arrows in front of the parameter name.

19. To create an additional section, select  $\oplus$  "Add section".

20. To save the configuration, select "Save".

#### Result

- The configuration for a report has been created and saved.
- The "Overview of all reports" is displayed.
- The report is generated as of the start date with the selected interval.
   or -

The report is generated once on the start date.

12.4 View report

## 12.4 View report

#### Description

The planned and generated reports are shown in the "Overview of all reports". Periodically generated and one-off reports are shown here.

The reports can be downloaded.

If there are more than 500 reports in the app, the oldest reports are deleted.

12.4 View report

#### Procedure

To display the overview of all reports, proceed as follows:

1. Open the "Reports" of the asset.

| 🕕 Pr | oduction •          |
|------|---------------------|
| ŝ    | Asset Configuration |
| \$   | Parameter           |
|      | Reports             |

The overview of all reports is displayed.

## Overview of all reports

List of all reports recently created.

 $\oplus$  Create new report configuration  $- \odot$  Refresh

|                                                                                                 | r headups<br>nonitoring for peak values                               | Next creation date 2/11/22, 1:00 PM | (Day)            | 0 Û     | ^ |  |  |  |  |
|-------------------------------------------------------------------------------------------------|-----------------------------------------------------------------------|-------------------------------------|------------------|---------|---|--|--|--|--|
| Î.                                                                                              | Time range<br>2/9/22, 1:00 PM-2/10/22, 1:00 PM                        | Creation date<br>1 2/10/22, 1:58 PM | Published 🕁 Down | nload 🗍 |   |  |  |  |  |
| Ē                                                                                               | Time range<br>2/8/22, 1:00 PM-2/9/22, 1:00 PM                         | Creation date<br>2/10/22, 1:48 PM   | Published 🕁 Down | nload 🗍 |   |  |  |  |  |
|                                                                                                 | Name Next creation date Monthly report 3/1/22, 12:00 AM Month 2/ 1/ ~ |                                     |                  |         |   |  |  |  |  |
| No reports available for this configuration.<br>Next report will be created at 3/1/22, 12:00 AM |                                                                       |                                     |                  |         |   |  |  |  |  |
|                                                                                                 | Name<br>Todays anomaly<br>For investigation of 02/11/22               |                                     |                  |         |   |  |  |  |  |
|                                                                                                 | Time range Creation date                                              |                                     |                  |         |   |  |  |  |  |

Figure 12-1 Overview

The overview is also displayed after you have created and saved a configuration. The reports are shown grouped by report configurations.

2. To view the reports based on a configuration, click  $\searrow$  in the configuration display. The view is expanded.

- 3. To download a report, select "Download"  $\downarrow$ .
- 4. To create a report again after an error has occurred, select "Refresh"  $\bigcirc$  in the row of the report.
- To delete a report, select "Delete" 1.
   This way you delete the report and not the configuration.
- 6. To create a new configuration, select 🕀 "Create new report configuration".
- 7. To load the view again, select "Refresh"  $\bigcirc$  .

## 13.1 Structure of the dashboards

#### Overview

The dashboards contain a graphical representation of variables or KPI types. Widgets are used for the graphical representation. A maximum of 5 dashboards can be created per asset object within My Plant.

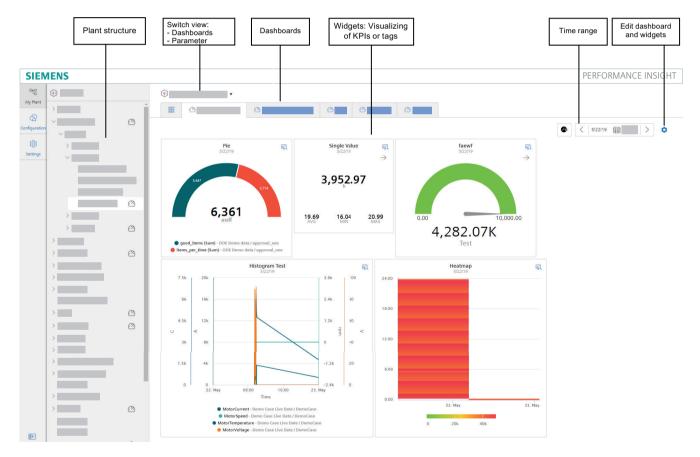

The figure below provides an overview of the structure of a dashboard:

#### Parameter overview

You can switch the view of the parameters using the drop-down list of the plant object. Here you can create additional KPI instances. The list of existing KPI instances and variables that were created for the selected plant object or a lower-level plant object can be seen below.

#### 13.2 Working with periods

| EN | IENS          |   |       |                               |              | PERFORMA | NCE INS | SIGH |
|----|---------------|---|-------|-------------------------------|--------------|----------|---------|------|
| 3  | (II) wccdev   |   |       | 🔹 > 👰 Parameter (             | $\otimes$    |          |         |      |
| )  | $\sim \oplus$ | Ô | Searc | h All VAR KPI                 |              | ⊕ I      |         |      |
| 1  | $\sim \oplus$ | 0 |       | Name                          | Aspect name  | Unit     |         |      |
|    | > 🕕           |   | VAR   | good_items                    | approval_oee | pcs      |         |      |
|    | $\sim \oplus$ |   | VAR   | items_per_time                | approval_oee | pcs      |         |      |
|    | 0             |   | VAR   | time_available_for_production | approval_oee | h        |         |      |
|    | 0             |   | VAR   | time_in_production            | approval_oee | h        |         |      |
|    | 0             | 2 | VAR   | total_Items                   | approval_oee | pcs      |         |      |
|    | 0             |   | VAR   | onlineStatus                  | status       |          |         |      |
|    | > 🕕           |   | KPI   | Quality Rate                  |              | 96       | 0       | C    |
|    | $\sim \oplus$ |   | RPI   | Performance                   |              | 96       | 0       | ť    |
|    | > (1)         |   | KPI   | Bad Items                     |              | pcs      | 0       | ť    |
|    |               |   | RPI   | Simple KPI                    |              | ml       | 0       | C    |
|    | 0             |   |       |                               |              |          |         |      |

## 13.2 Working with periods

#### 13.2.1 Setting the period in dashboards and widgets

#### Description

For each dashboard and each individual widget, you can define a specific period for which the values of all parameters are to be read and displayed in the widgets.

You can either use predefined periods (day, week, month, year, etc.) or define your own periods. You can find additional information here: Defining your own periods (Page 133)

The values of the current date are always displayed by default. You can use the left  $_{<}$  and right  $_{>}$  arrows to jump forward or backward day by day. As soon as you deviate from the current day, -1 (one day back) or 1 (one day forward) is displayed accordingly as offset.

The current date is displayed again when you click on the symbol .

If you select "The last 3 hours" as the period, for example, then you can specify an exact time from which the last three hours are to be displayed.

#### Result

The values of the parameters for the period from 14.10.2019 to 21.10.2019 are displayed in all widgets of the dashboard.

### 13.2.2 Defining your own periods

#### Description

You can define your own periods and use them in the settings for periods. You define these periods in the configuration. A preview shows you how the values selected affect the period you want to define.

#### Procedure

To define your own period, follow these steps:

- 1. Open the configuration.
- Click "Periods > New period".
   The detail window for creating a period is displayed.
- 3. Assign a name to the period in the "General" area. If necessary, you can add a description.
- 4. Define the period under "Configuration". The following options are available:
  - Duration

Enter a value for the duration of the period or select a value by clicking on the arrows in the input field.

Select the unit of the period: Minute, hour, day, week, month or year.

- Start time (relative to the current/defined time)

Define the starting point of the period relative to the current date by specifying the unit of the distance to the current time: Minute, hour, day, week, month or year. Specify whether the starting point is in the past or the future starting from the current date. With a negative value you specify a start time in the future, with a positive value a start time in the past.

Offset

Enter a value or select a value by clicking on the arrows in the input field by which you want to offset the calculated period.

Select the unit for the offset: Minute, hour, day, week, month or year.

Next period

Specify the start time of the next period.

"Starts at the beginning of the selected start time" starts the next period when the defined start time has been reached.

"Starts immediately after the last period (e.g., with shift operation)" starts the next period at the end of the previous period.

5. Click "Save".

#### Result

You have defined your own period that you can now use when selecting a period, for example, in a widget.

Creating dashboards

13.2 Working with periods

## Widget views

### 14.1 Detail view

#### Description

In the detail view, you can display the load profile of the parameters, for example, or an enlarged view of the widget. To open the detail view, click 🤤 in the widget. The functions of the detail view depend on the widget type.

For a widget of the "Diagram" type, the detail view contains the following functions, for example:

- Showing and hiding individual lines
- Showing and hiding limits
- Output of detailed values when you move over the line with the mouse

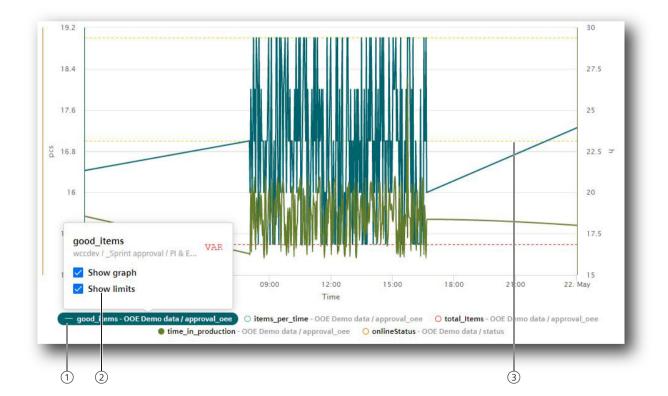

• Zooming in on the diagram

14.3 Regression analysis

## 14.2 Histogram

#### Description

In addition to the detail view, you can also display the Histogram if you want to see the curve of the frequency distribution. A variety of statistic KPIs are available for this:

- Minimum
- Maximum
- Average
- Standard deviation
- Median (central value)
- Total

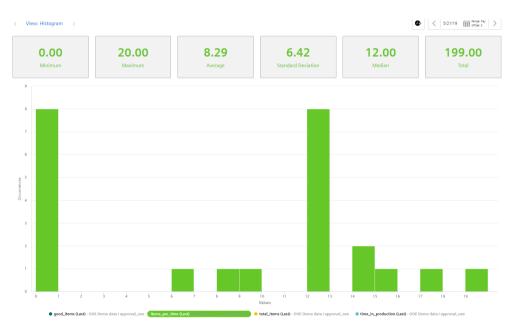

## 14.3 Regression analysis

#### Description

In the x-y display, the production amount is mapped on the x-axis and the energy consumption is mapped on the y-axis. By using the regression line, you can determine, for example, whether too much energy is being consumed for a specific production amount. This is the case when the dot is above the regression line.

The regression analysis is available for the widgets "Pie chart" and "Diagram":

### 14.3 Regression analysis

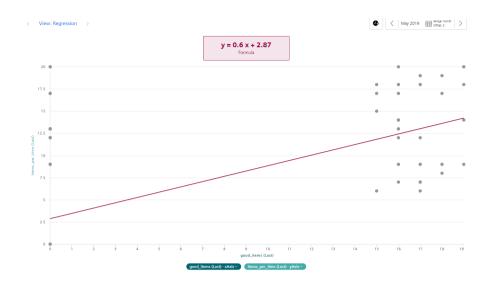

Widget views

14.3 Regression analysis